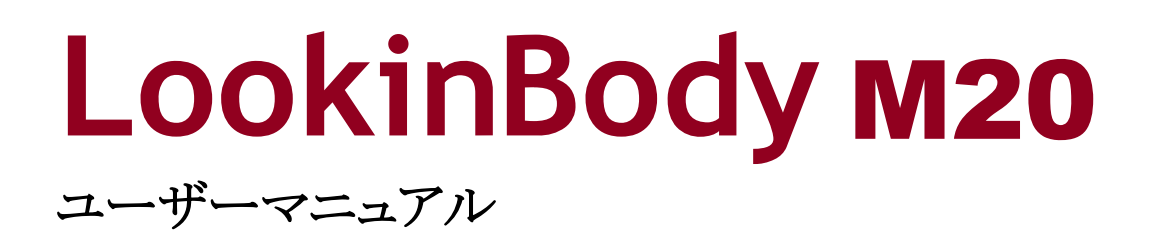

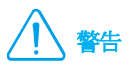

本書の内容の一部または全てを、無断でコピーしたり他の媒体(磁気、電気、写真等の如何を問わず)やシステムに転用したりする ことを禁じます。本書の校正には注意を払っておりますが、誤字・脱字がある可能性があり、予告なしに変更することがあります。㈱イン ボディ・ジャパンは本書に述べられた必要条件を満たさないことによってもたらされた損害については一切の責任を負いかねます。

LookinBody M20 の機能や結果項目に対する説明など、より詳細な情報は㈱インボディ・ジャパンのウェブサイト (https://www.inbody.co.jp)から閲覧したり、ダウンロードしたりすることができます。製品の外観や仕様などは性能改善のため、 予告なしに変更される場合があります。

# **InBody**

LookinBody M20 に問題が生じたり、臨床に関する質問が生じたりした場合、下記の連絡先までお問い合わせください。

#### 株式会社インボディ・ジャパン

〒136-0071 東京都江東区亀戸1-28-6 タニビル Tel: 03-5875-5780 Fax: 03-5875-5781 Website: https://www.inbody.co.jp E-mail: inbody@inbody.co.jp

本書の内容の一部または全てを、無断でコピーしたり他の媒体(磁気、電気、写真等の如何を問わず)やシステムに転用したりする ことを禁じます。本書の校正には注意を払っておりますが、誤字・脱字がある可能性があり、予告なしに変更することがあります。(株)イ ンボディ・ジャパンは本書に述べられた必要条件を満たさないことによってもたらされた損害については一切の責任を負いかねます。

©1996~ InBody Japan Inc. All rights reserved. IM-JPN-LBM20-211116

# LookinBody M20

#### . 設置

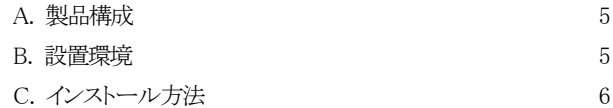

#### . 機能

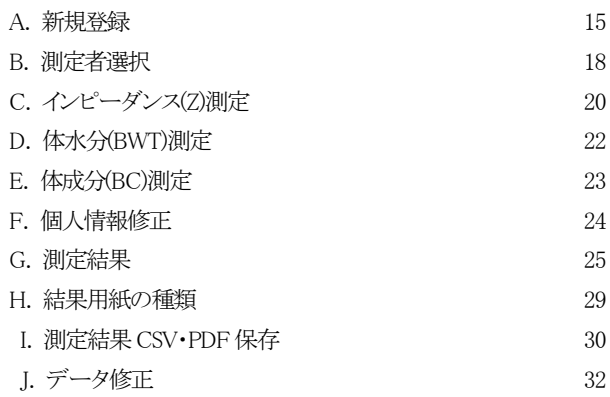

#### . 環境設定

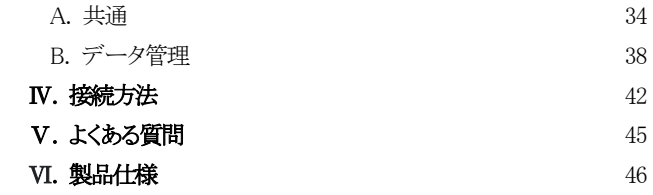

# I. 設置

#### A. 製品構成

LookinBody M20 の製品構成は次のとおりです。各構成品が全て揃っているか確認してください。

\* 設置前に構成品に亀裂などの破損がないか確認してください。

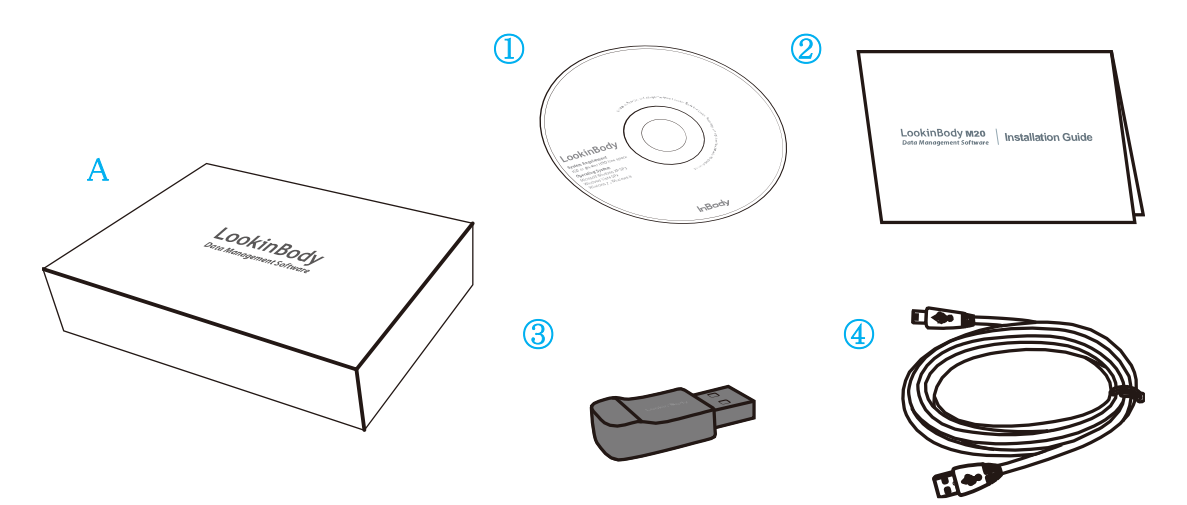

- \* LookinBody M20 構成梱包 A
- ① LookinBody M20 インストール CD(ユーザーマニュアル付き) 1 枚
- ② LookinBody M20 インストールマニュアル(保証書付き) 1 枚
- ③ Bluetooth 内蔵ハードロックキー 1 個
- ④ USB ケーブル 1 個

#### B. 設置環境

- ・ OS: Windows 10(32bit/64bit)互換
- ・ CPU: 1.8GHz 以上のプロセッサ
- ・ HDD: 10GB 以上の空き容量
- ・ RAM: 4GB 以上
- ・ ディスプレイ: 1024×768 以上
- 入力デバイス : キーボード/マウス
- ・ 通信方法 : USB・Bluetooth
- \* 画面はコントロールパネル > ディスプレイで「100%(デフォルト)」が選択されている必要があります。

#### C. インストール方法

次の説明は Windows 10 を基準としています。OS によっては画面が異なる場合があります。

#### 1. プログラムのインストール

- 1. LookinBody M20 インストール CD(①)を入れてください。下図のような画面が表示されたら、しばらくお待ちください。
- \* 画面が自動で表示されない場合、CD ドライブをクリックして、「LookinBody M20\_Setup.exe」ファイルを実行してください。

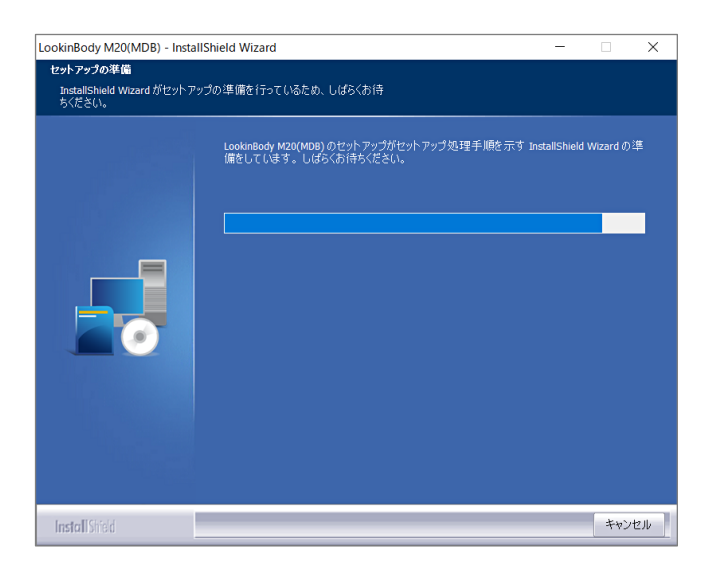

2. 下図のようなポップアップが表示されたら、USB ケーブルまたは Bluetooth 内蔵ハードロックキーをパソコンの USB ポート に差し込みます。

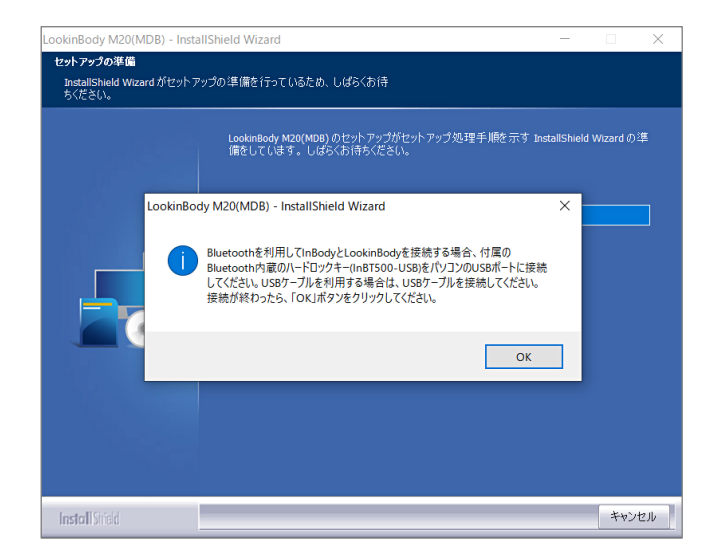

3. 下図のような画面が表示されたら、[次へ]ボタンを押して LookinBody M20 のインストールを開始します。

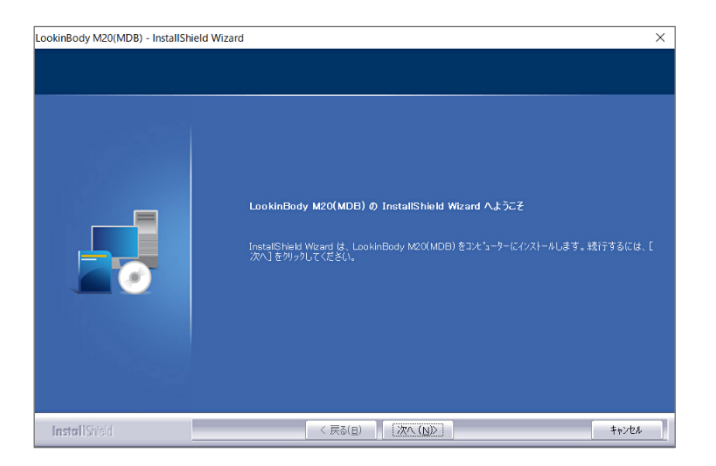

4. 使用許諾契約に関する内容を確認し、「使用許諾契約の条項に同意します(A)」をクリックして[次へ]ボタンを押してください。

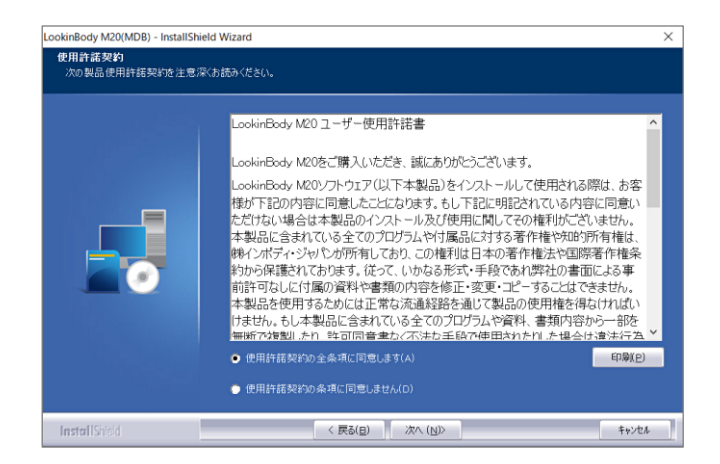

5. インストールが完了するまでしばらくお待ちください。

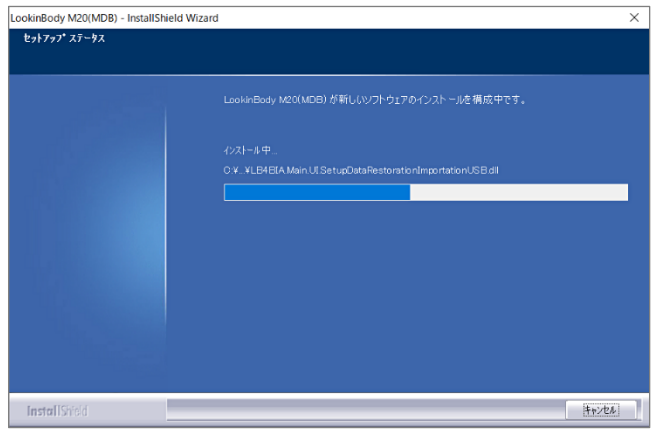

6. 下図のようなポップアップが表示されたら、[Extract]ボタンを押してください。USB 通信インストーラの圧縮ファイルが解 凍されます。

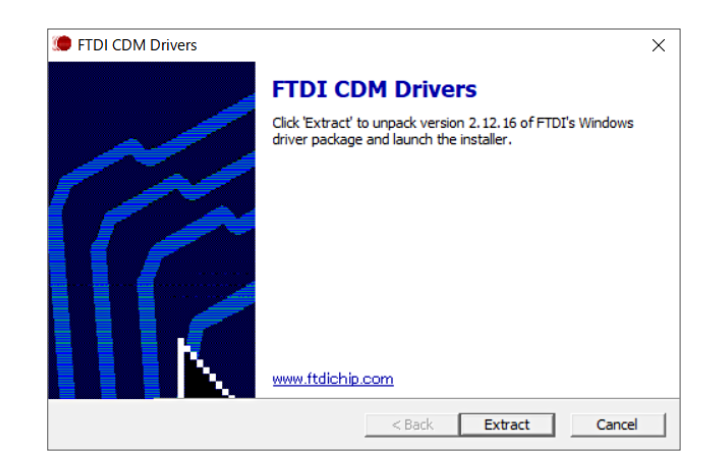

7. 使用許諾契約に関する内容をご確認ください。「同意します」を選択して、[次へ]ボタンを押してください。

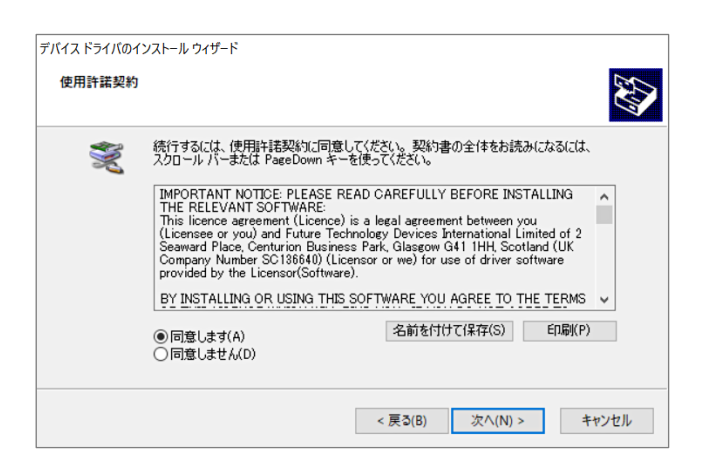

8. インストールが終了したら、下図のような画面が表示されます。[完了]ボタンを押すと、USB 通信のインストールが完了 します。

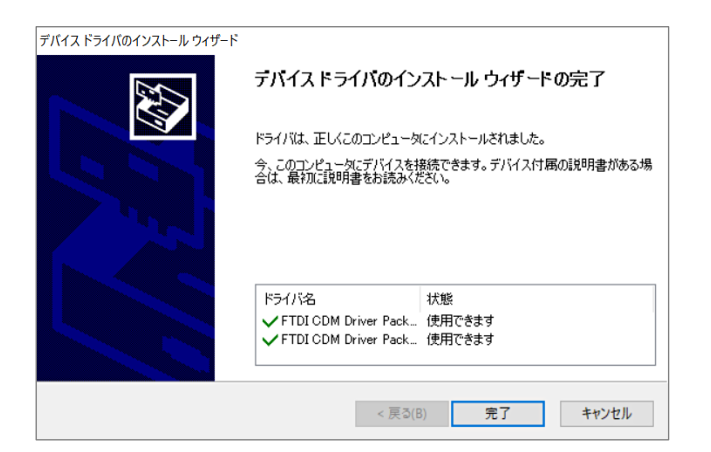

9. インストールが完了して下図のようなポップアップが表示されたら、[Extract]ボタンを押してください。 Bluetooth 内蔵ハード ロックキーのインストールプログラムの圧縮ファイルが解凍されます。

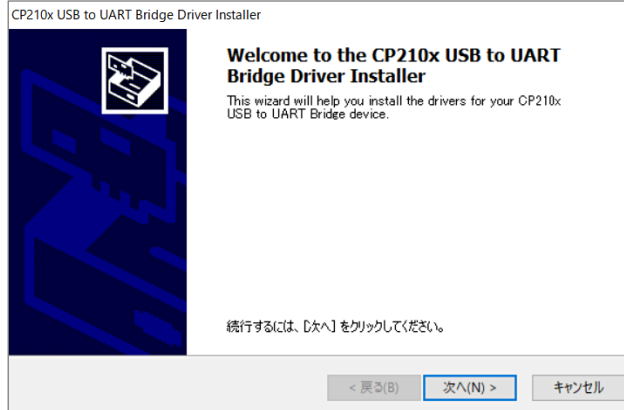

10. 使用許諾契約に関する内容をご確認ください。「同意します」を選択して、[次へ]ボタンを押してください。

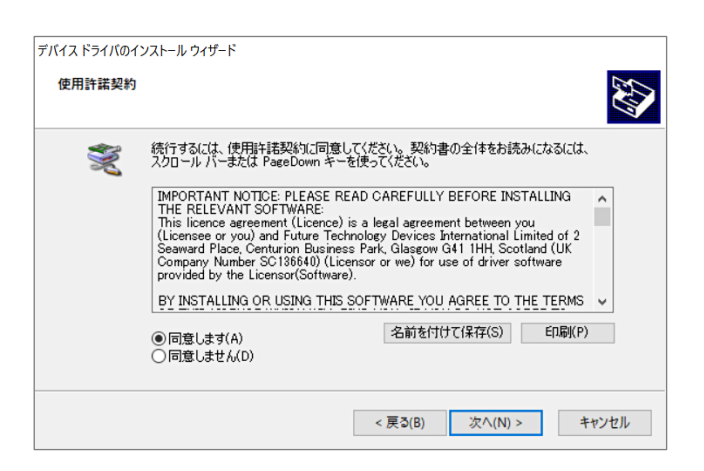

11. インストールが終了したら、下図のような画面が表示されます。[完了]ボタンを押すと、Bluetooth 内蔵ハードロックキー のインストールが完了します。

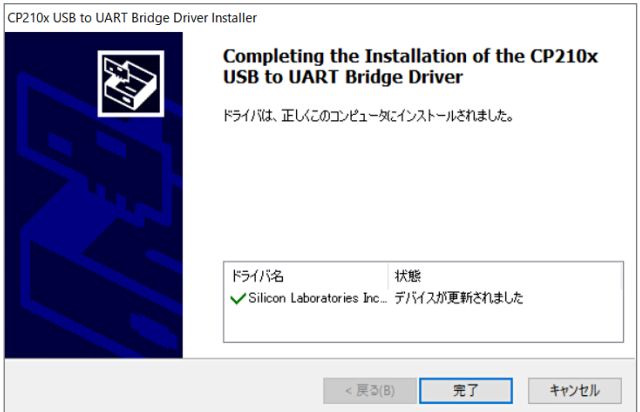

12. コンピューターが再起動された後、デスクトップ画面の LookinBody M20 アイコンをダブルクリックしてください。プログラムが 起動されます。

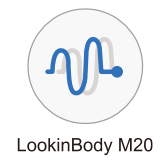

13. 下図のような画面が表示された Bluetooth 内蔵ハードロックキー(③)をパソコンの USB ポートに差し込んでください。

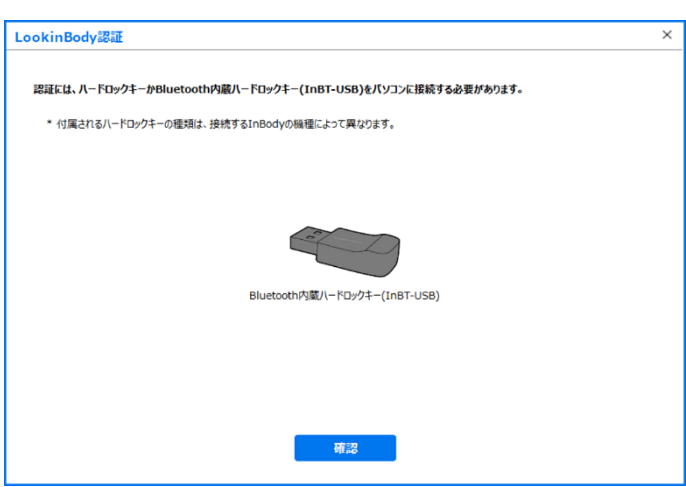

- 14. Bluetooth 内蔵ハードロックキーを差し込み、[確認]ボタンを押してください。LookinBody M20 が認証されたら、下図のような ポップアップウィンドウが表示されます。
- \* LookinBody認証画面が表示されない場合は、パソコンを再起動してLookinBody M20を起動します。

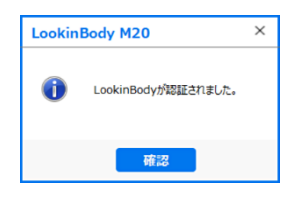

15. LookinBody M20 が認証されたら、国・言語・単位・日付の表示形式を選択して、[保存]ボタンを押してください。

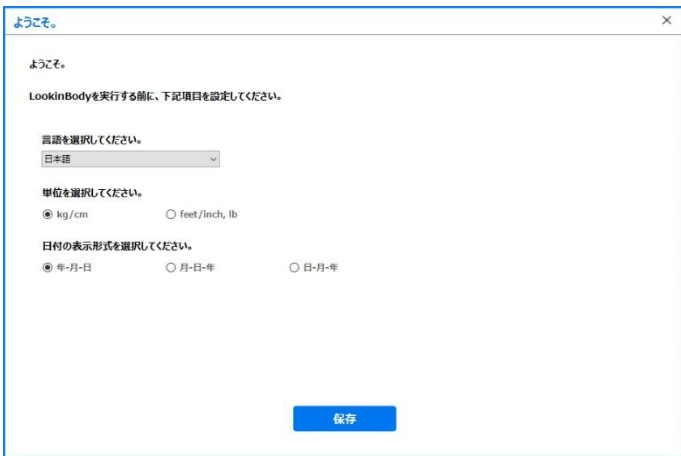

 $\overline{\phantom{a}}$ 

16. LookinBody M20 と接続して使用する InBody M20 を選択し、[次へ]ボタンを押してください。

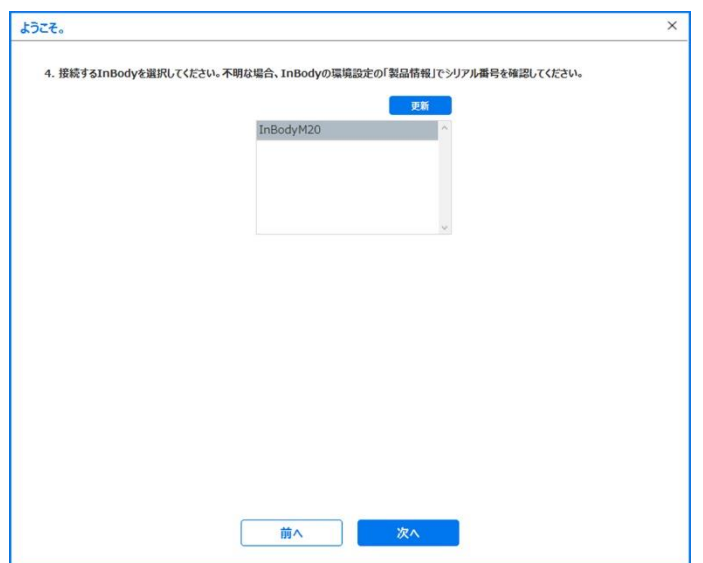

### 2. InBody M20 接続

#### Bluetooth 接続を行う場合

- 1. [接続方法]を[Bluetooth]に選択して、[次へ]ボタンを押してください。
- \* InBody を接続しないで使用する場合、ポップアップウィンドウ右上の[×]ボタンを押してください。InBody と接続されていない状態で LookinBody M20 のインストールが完了します。

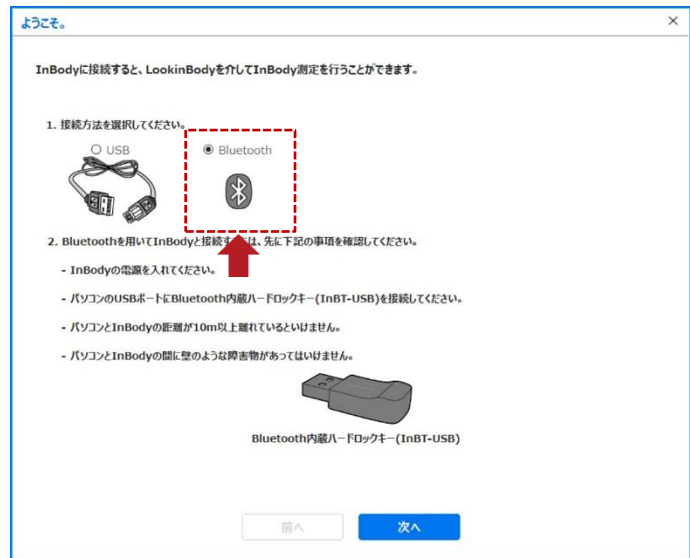

2. [更新]ボタンを押して接続している InBody M20 が認識されるまで、しばらくお待ちください。リストから接続する InBody の Bluetooth ID を選択して、[次へ]ボタンを押してください。

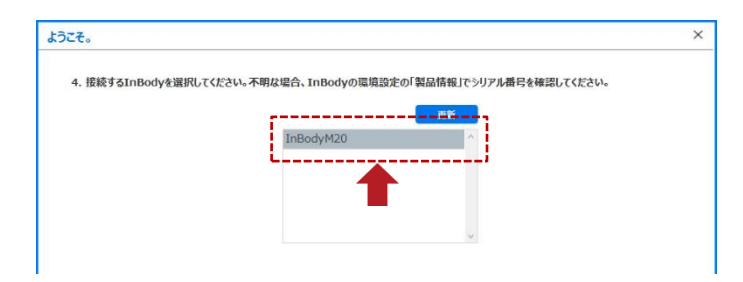

3. 製品のシリアル番号は InBody M20 本体の[環境設定]→[製品情報]から確認できます。

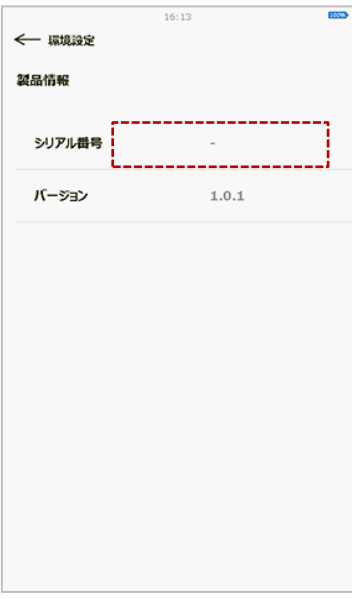

4. 接続が完了したら、下図のようなポップアップが表示されます。

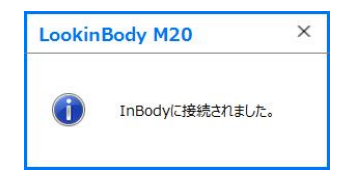

#### USB ケーブルで接続を行う場合

1. [接続方法]を[USB]に選択して、[次へ]ボタンを押してください。

\* InBody を接続しないで使用する場合、ポップアップ右上の[×]ボタンを押してください。InBodyと接続されていない状態でLookinBodyのイン ストールが完了します。

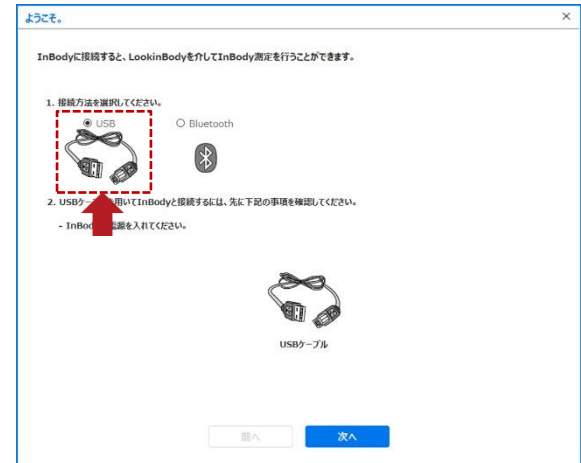

2. USB ケーブルが InBody M20 とパソコンに接続されていることを確認し、[次へ]ボタンを押してください。

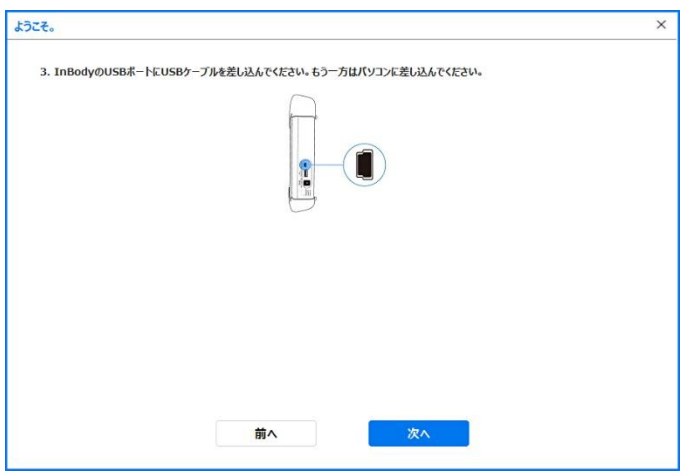

3. 接続が完了したら、下図のようなポップアップが表示されます。

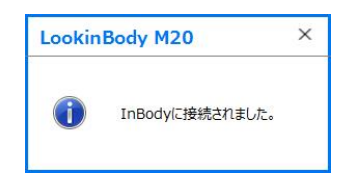

#### Ⅱ. 機能

#### A. 新規登録

#### 1. 1 人ずつ登録

1. 上段メニューから[新規登録]ボタンを押してください。

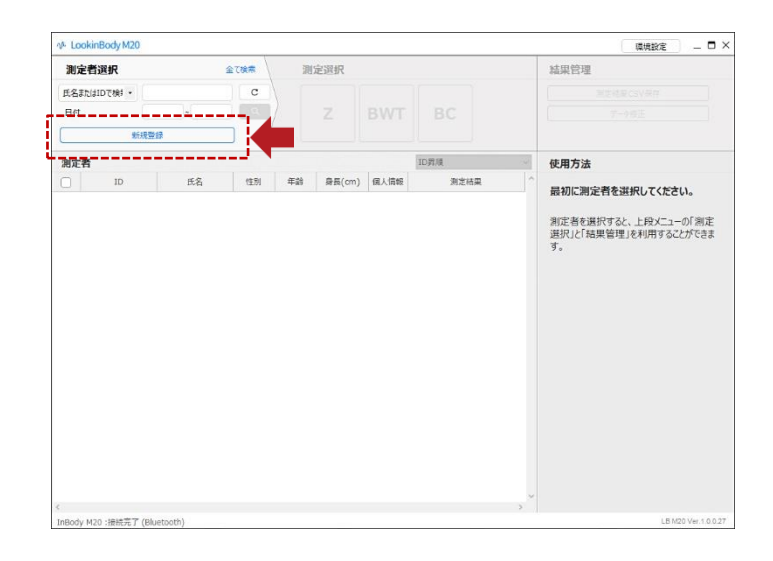

- 2. 新規登録のために必要な「必須情報」を入力してください。
- \* ID は、「ID を自動入力しますか?」にチェックマークを入れると、プログラムから与えられる番号が自動的に入力されます。
- \* ID は 14 文字以内の大小文字アルファベットと数字のみ使用できます。
- \* 追加情報は新規登録の際に、必ず入力する必要のある情報ではありません。

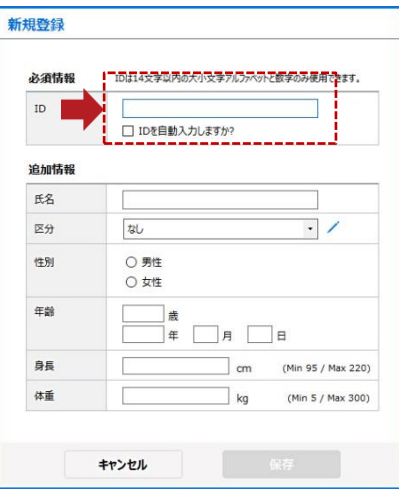

3. 登録が完了したら、下図のようなポップアップが表示されます。

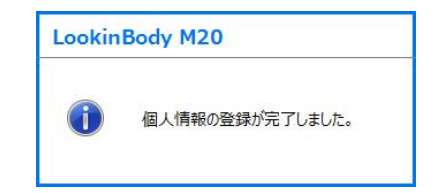

#### 2. 複数人まとめて登録

1. 画面右上の[環境設定]ボタンを押してください。

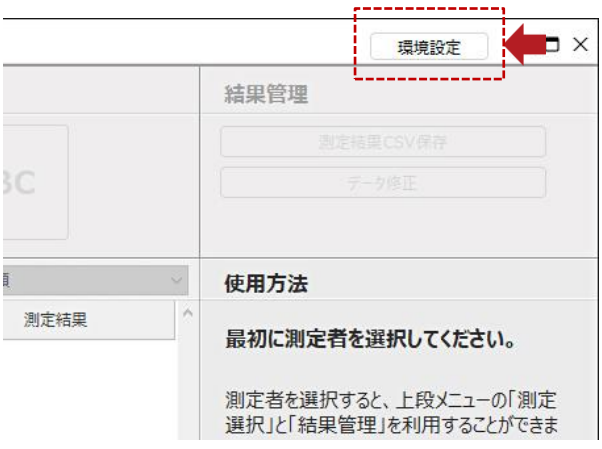

2. データ管理の[01. Excel ファイルから個人情報のインポート]ボタンを押してください。

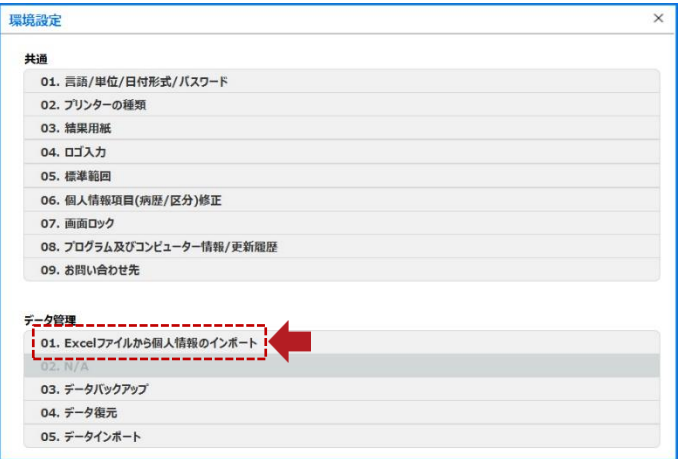

3. 案内に従って「LBGroupRegistration.xls」ファイルを作成してください。

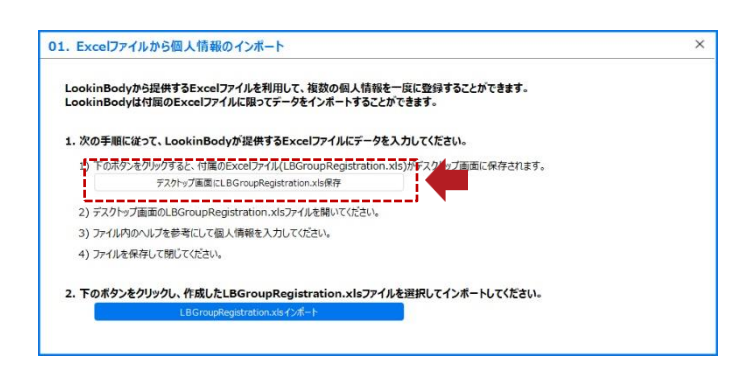

- \* 「LBGroupRegistration.xls」は下記のような形式になります。
- \* Microsoft Excel 2003 から 2019 まで対応します。それ以外のバージョンでは、「LBGroupRegistration.xls」は開けません。
- \* 個人情報を入力する際は、必ず「例」を参考にしてください。
- \* ID が重複しないように入力してください。
- \* IDは半角の英数字のみで入力してください。(1~14 文字)

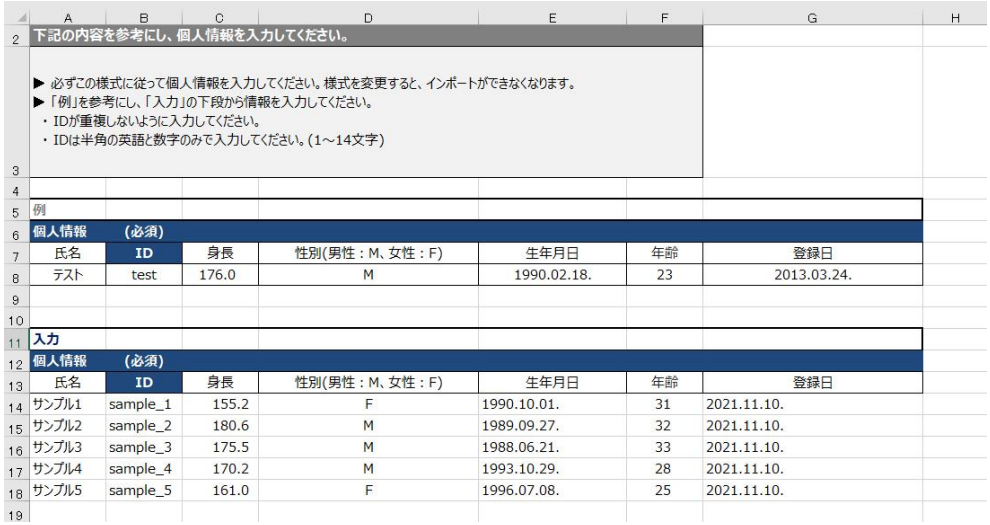

4. 作成したファイルを[LBGroupRegistration.xls インポート]ボタンを押して読み込むと、個人情報のインポートが開始されます。

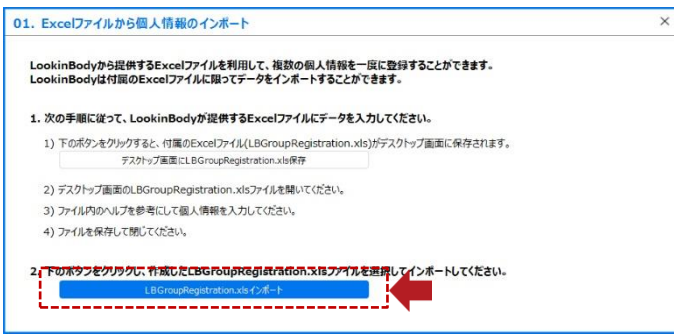

5. 個人情報のインポートが完了したら、下図のようなポップアップアイコンが表示されます。

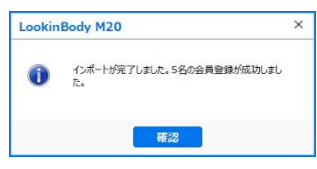

# B. 測定者選択

#### 1. 氏名または ID で検索

1. 赤枠の入力ウィンドウに検索したい測定者の氏名、または ID を入力し、[Q] ボタンを押してください。

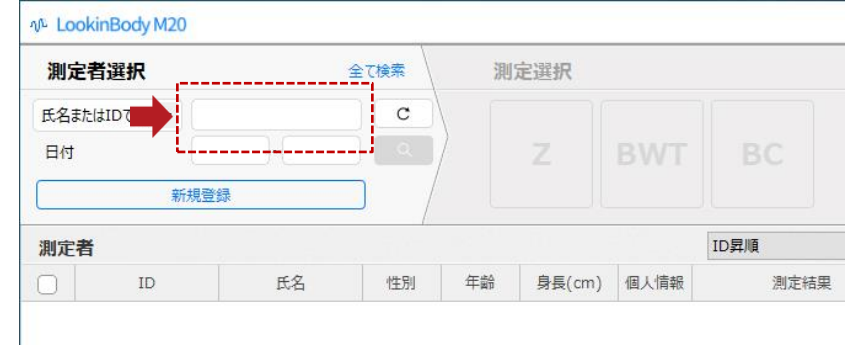

2. 該当する測定者が下図のように表示されます。左側のチェックマークを入れると測定者が選択され、氏名の色が反転します。

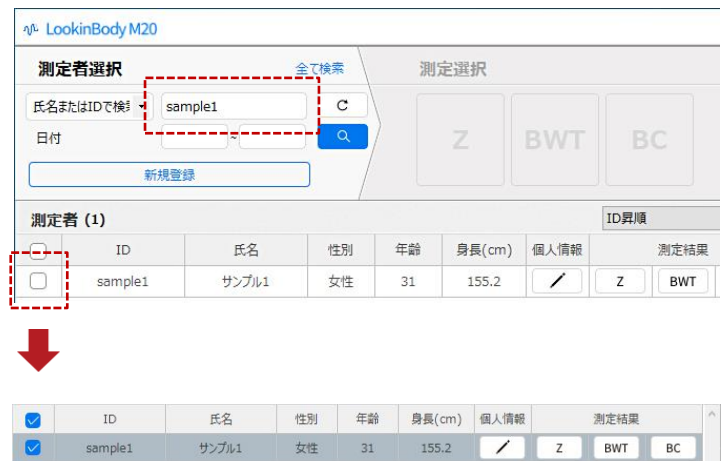

#### 2. 測定日で検索

1. 赤枠の入力ウィンドウをクリックすると、今日の日付が表示されます。左側のチェックマークを入れると、項目の色が反転します。 キーボードの上下ボタンで日付を選択するか、直接入力してください。

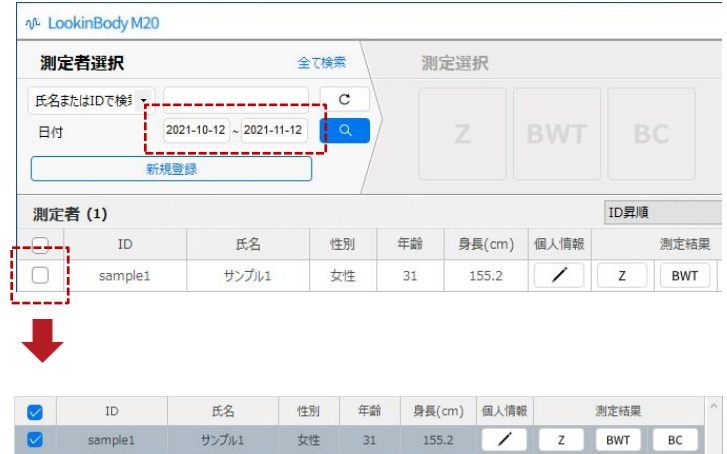

#### 3. [全て検索]で検索

1. 上段メニューから[全て検索]を選択してください。LookinBody M20 に保存されている全ての測定者が、下図のように 表示されます。

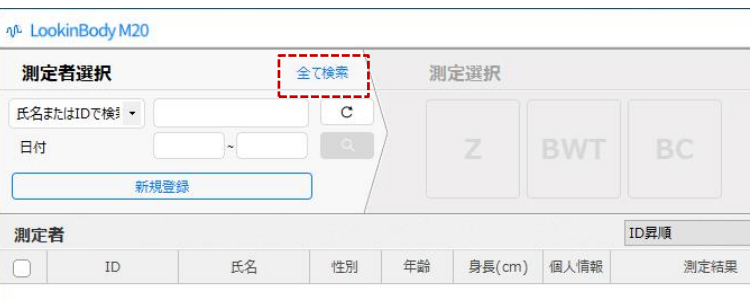

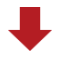

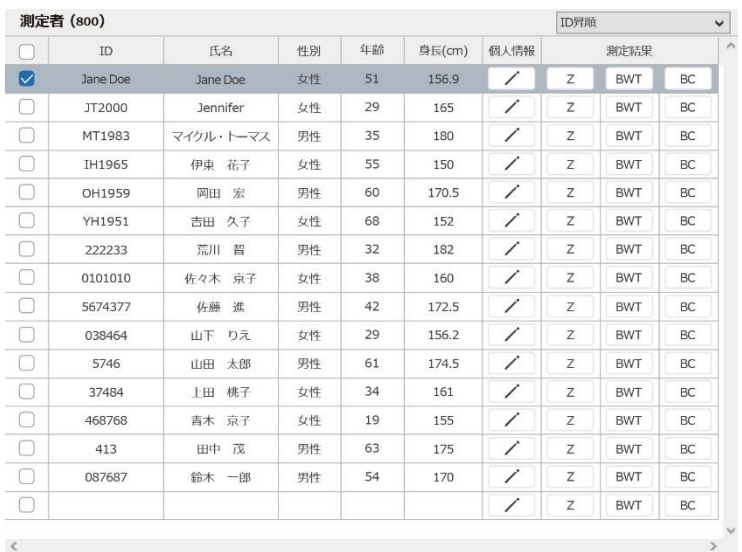

#### C. インピーダンス(Z)測定

- 1. 測定者を選択して、[ Z ]ボタンを押してください。
- \* [測定選択]ボタンは、InBody M20 が LookinBody に接続されていないと選択できません。

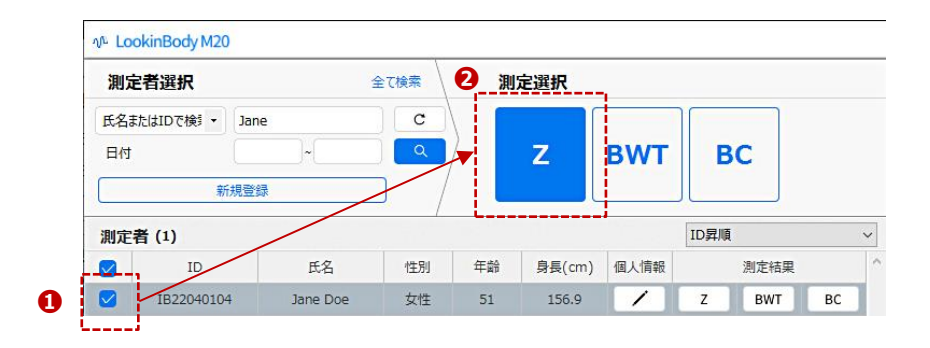

- 2. 電極を取り付けて基本条件・繰り返し設定を入力し、[開始]ボタンを押すと測定が開始されます。
- \* 測定したい周波数を最大3 つまで選択できます。
- \* 画面に表示したい結果項目を最大5つまで選択できます。

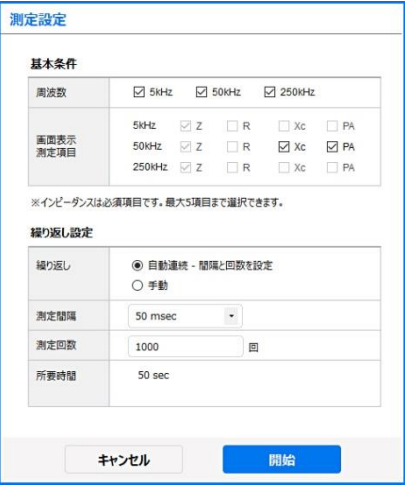

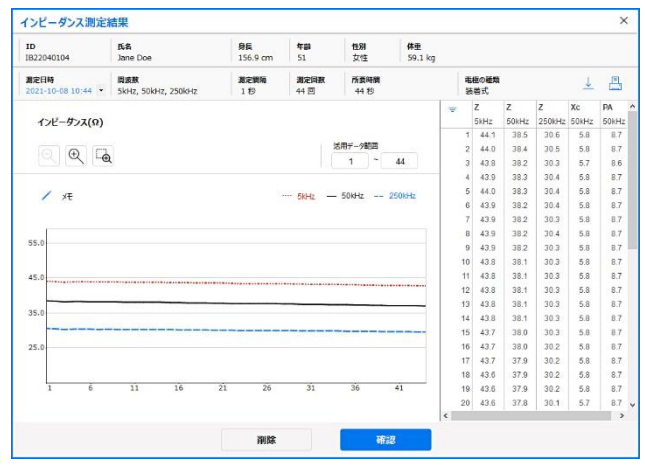

<インピーダンス測定結果画面>

#### 1. 自動測定

測定間隔・測定回数を設定でき、等間隔で繰り返し測定を行うことができます。

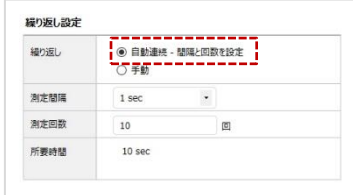

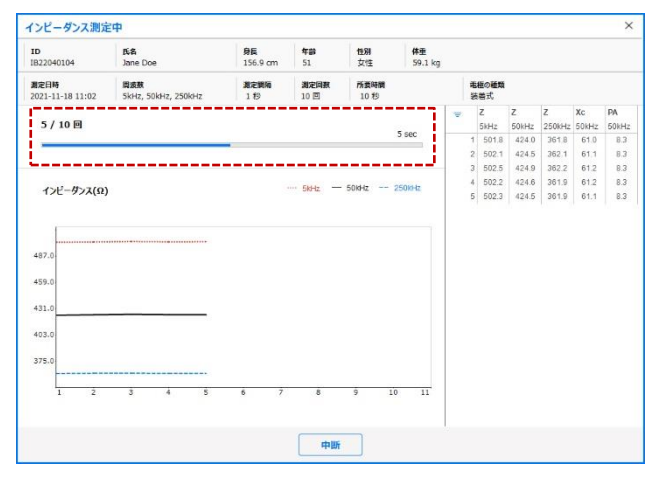

<自動測定画面>

#### 1. 手動測定

1 回毎の測定になります。測定完了後、[測定開始]ボタンを押すと測定が再開されます。

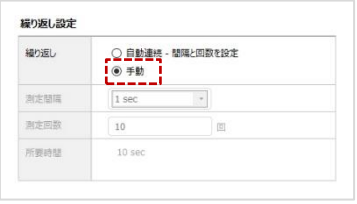

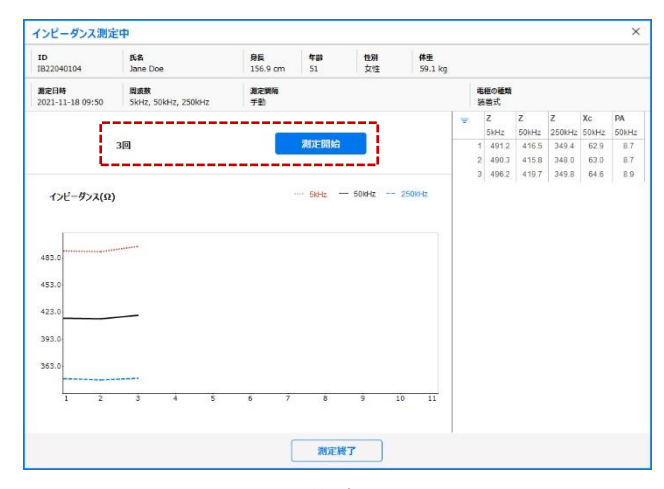

<手動測定画面>

#### D. 体水分傾向(BWT)測定

- 1. 測定者を選択して、[ BWT ]ボタンを押してください。
- \* [測定選択]ボタンは、InBody M20 が LookinBody に接続されていないと選択できません。

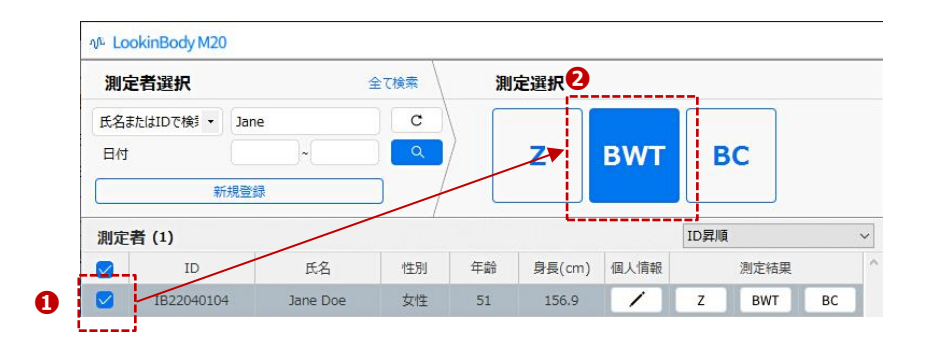

- 2. 電極を取り付けて、基本情報・確認情報・測定設定・BIVA 比較を入力し、[開始]ボタンを押すと測定が開始されます。
- \* 画面に表示したい結果項目を最大6つまで選択できます。

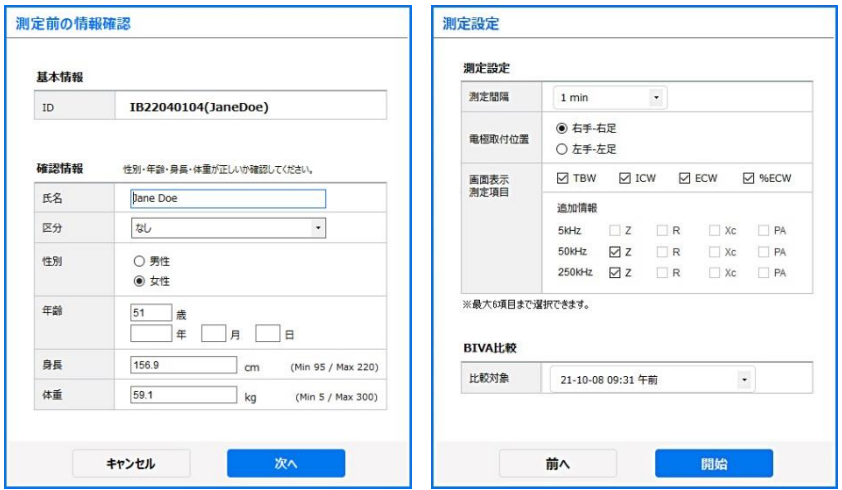

3. 測定完了後、測定結果が表示されます。

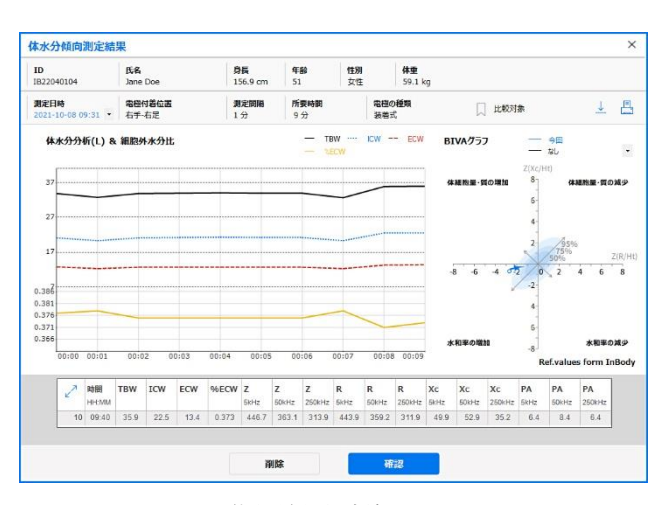

<体水分傾向測定結果画面>

# E. 体成分(BC)測定

- 1. 測定者を選択して、[ BC ]ボタンを押してください。
- \* [測定選択]ボタンは、InBody M20 が LookinBody に接続されていないと選択できません。

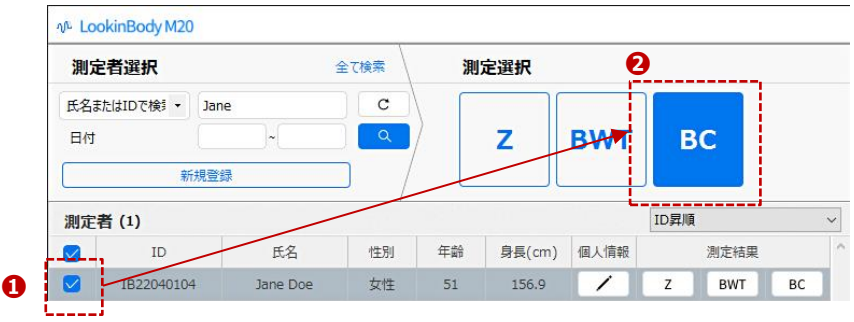

2. 電極を取り付けて、基本条件・確認情報をを入力し、[開始]ボタンを押すと測定が開始されます。

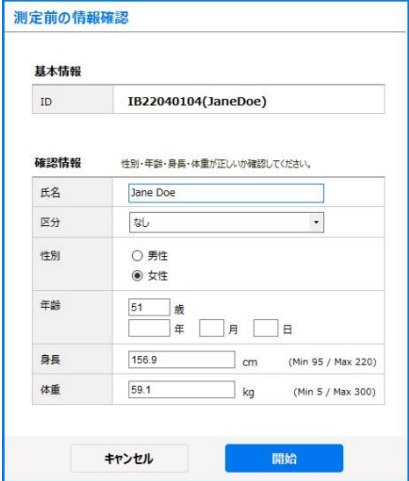

3. 測定完了後、測定結果が表示されます。

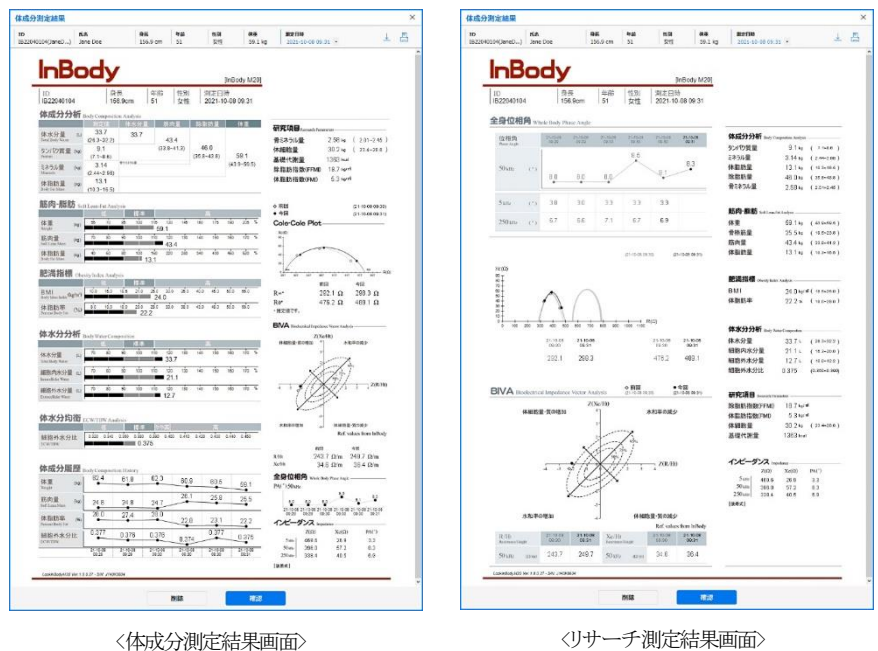

# F. 個人情報修正

- 1. 測定者を選択し、[  $\diagup'$  ]ボタンを押すと個人情報の修正・削除ができます。
- \* 測定者を削除すると測定者の測定結果も削除され、復元することができなくなります。

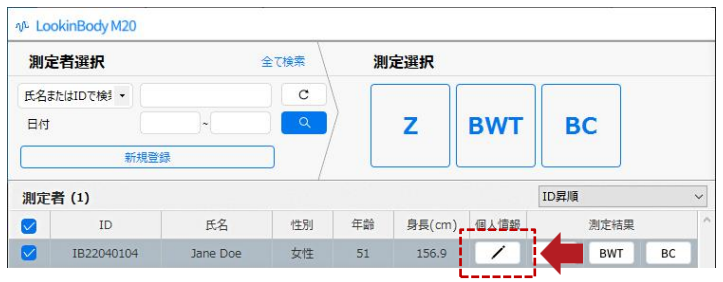

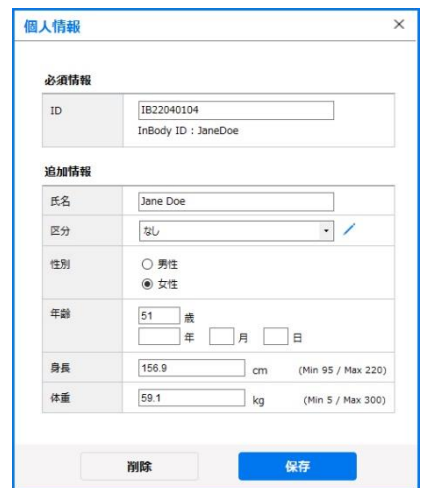

#### G. 測定結果

#### 1. インピーダンス(Z)測定結果

1. 測定者を検索して、赤枠の[ Z ]ボタンを押してください。

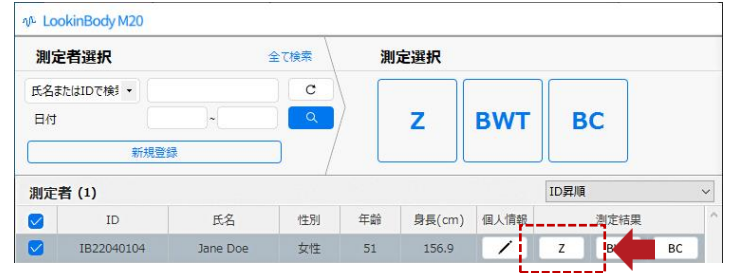

2. インピーダンス測定結果が表示されます。

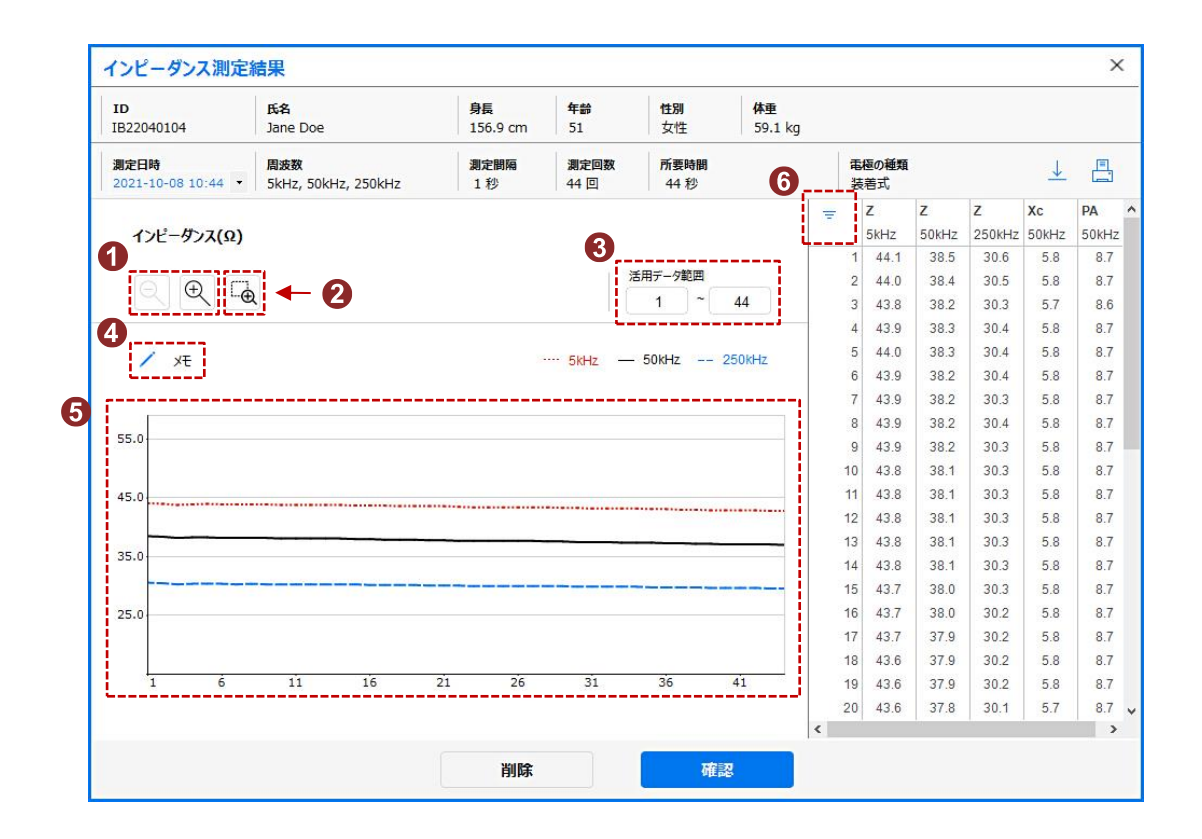

1. 拡大・縮小: インピーダンスのグラフを拡大・縮小できます。

- 2. ドラッグして拡大: グラフ上で拡大したい箇所にカーソルを合わせてドラッグすると拡大できます。
- 3. 活用データ範囲: 表示する測定データを指定できます。CSV 保存・結果用紙を印刷する時に反映します。
- 4. メモ: テキストを入力することができ、結果用紙に反映します。
- 5. 測定結果(グラフ): 測定したインピーダンスの値をグラフで表示します。
- 6. 測定結果(表): 測定値(時間・インピーダンス・リアクタンス・レジスタンス・位相角)を周波数毎に表示します。

#### 2. 体水分傾向(BWT)測定結果

1. 測定者を検索して、赤枠の [ BWT ]ボタンを押してください。

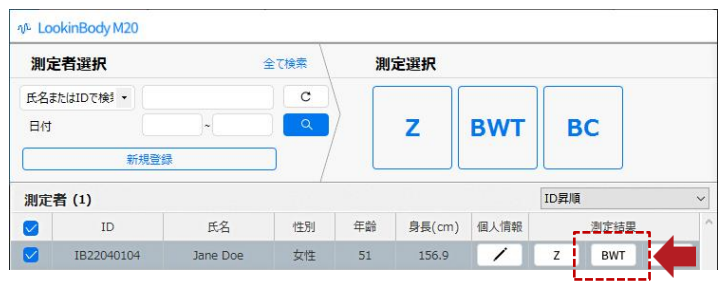

2. 体水分傾向測定結果が表示されます。

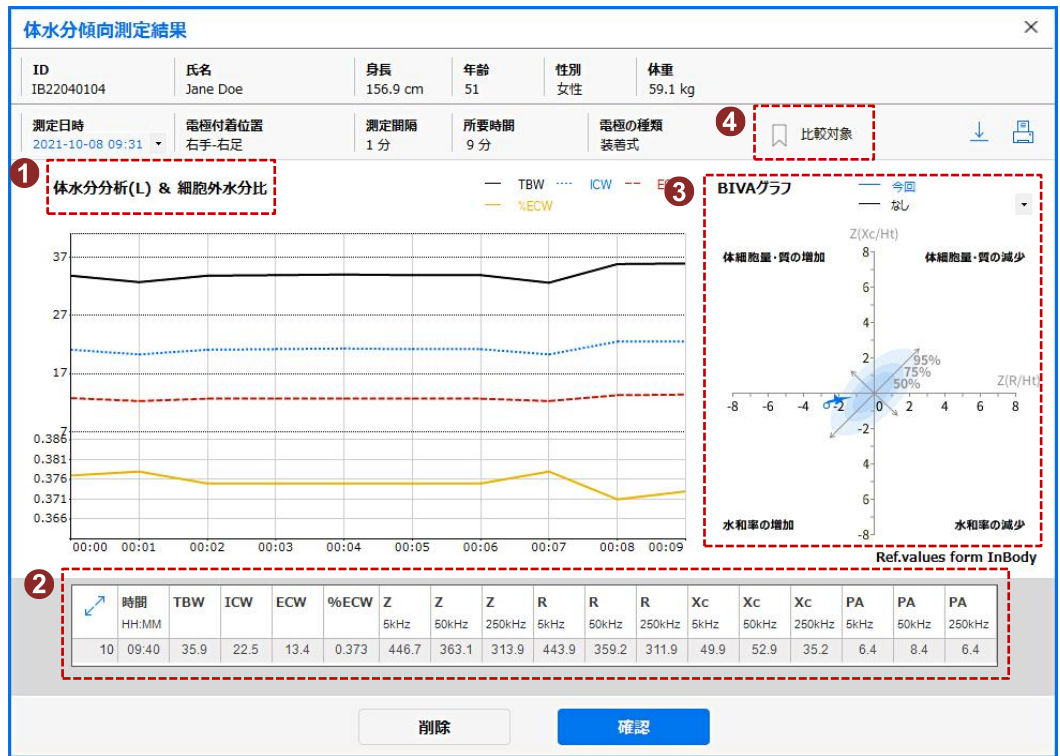

- 1. 測定結果(グラフ): 測定値(体水分、細胞内・外水分、細胞外水分比をグラフで表示します。
- 2. 測定結果(表): グラフにカーソルを合わせた位置の測定値(時間、体水分、細胞・内外水分、細胞外水分比、インピーダンス、 リアクタンス、レジスタンス、位相角)を周波数毎に表示します。複数の測定値を確認する場合は[ / ]ボタンを押してく ださい。
- 3. BIVA グラフ: 測定日時の▼を選択して他の BIVA グラフと比較できます。
- 4. 比較対象: 表示している測定結果を BIVA グラフの比較対象として設定できます。比較対象に設定した場合、体水分傾向 測定を行う時に[BIVA 比較]に自動で設定されます。

#### 3. 体成分(BC)測定結果

1. 測定者を検索して、赤枠の[ BC ]ボタンを押してください。

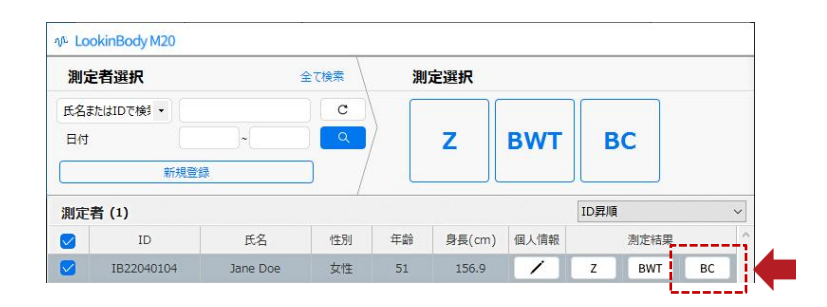

2. 体成分測定結果が表示されます。

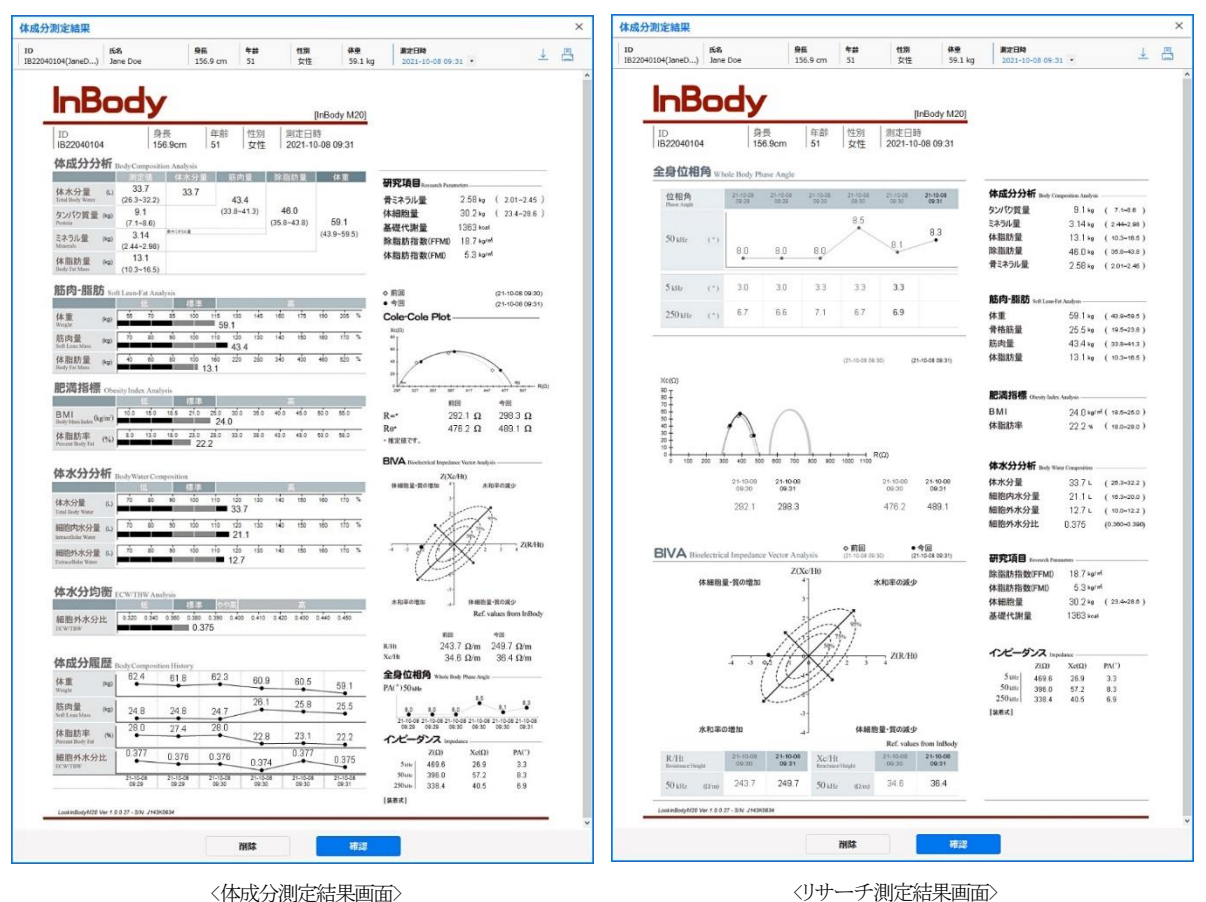

#### 体成分結果用紙の種類を変更する方法

1. 画面右上の[環境設定]ボタンを押してください。

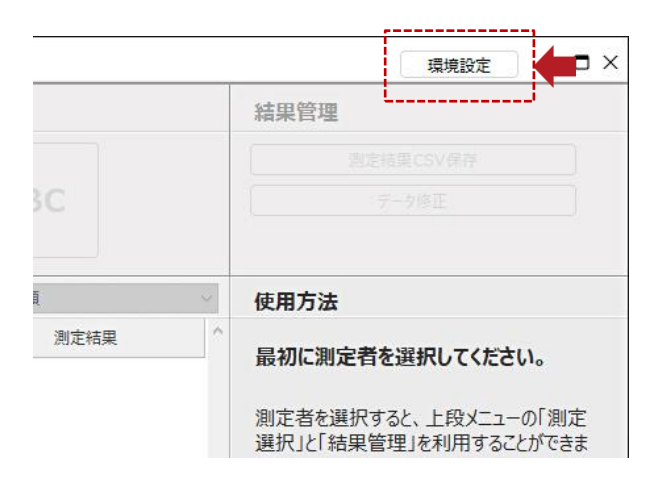

2. 共通の[03. 結果用紙]ボタンを押してください。

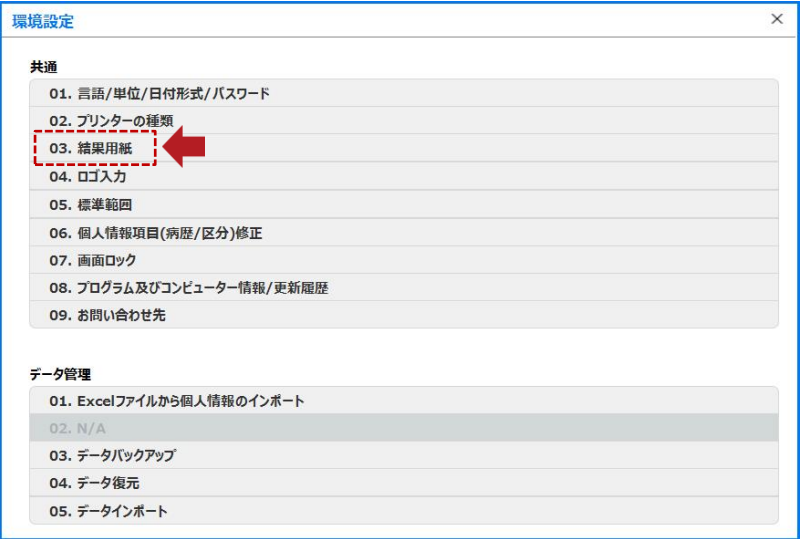

3. 赤枠の種類を選択することで、印刷する結果用紙の種類を変更するこができます。

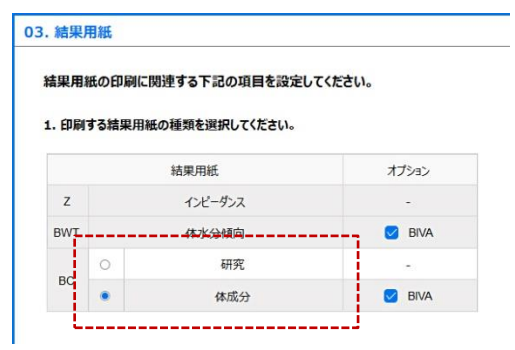

#### H. 結果用紙の種類

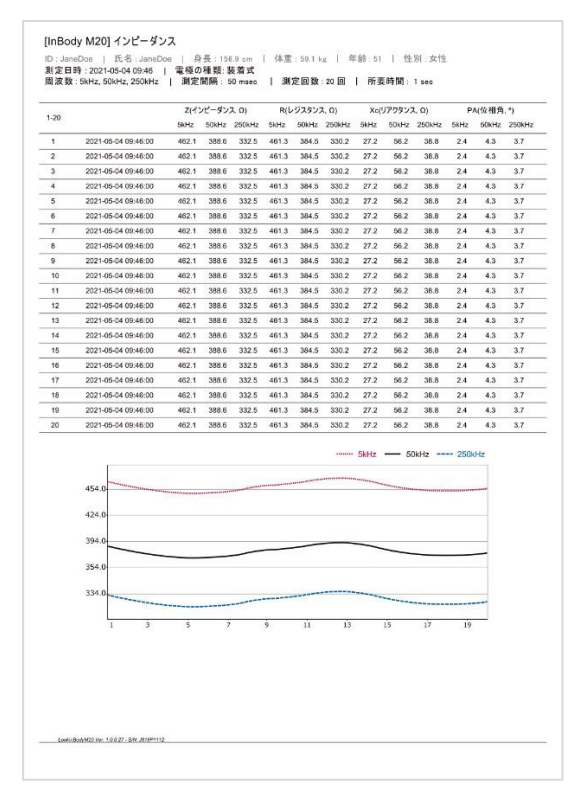

<インピーダンス結果用紙>

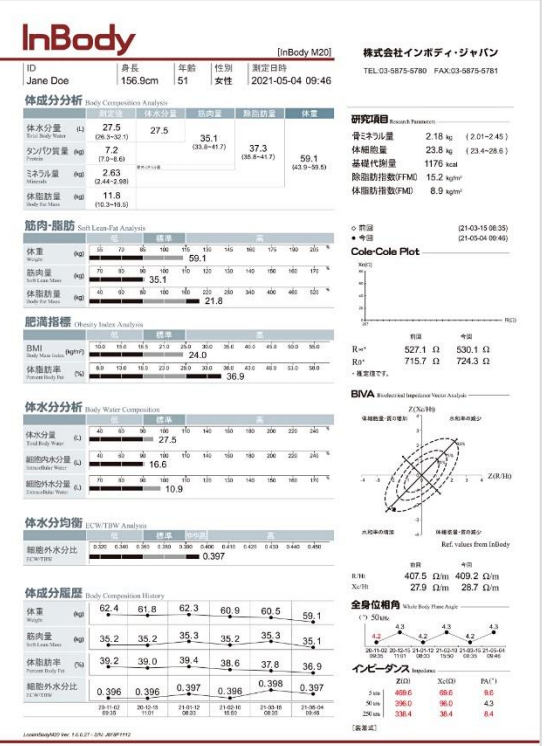

<体成分結果用紙>

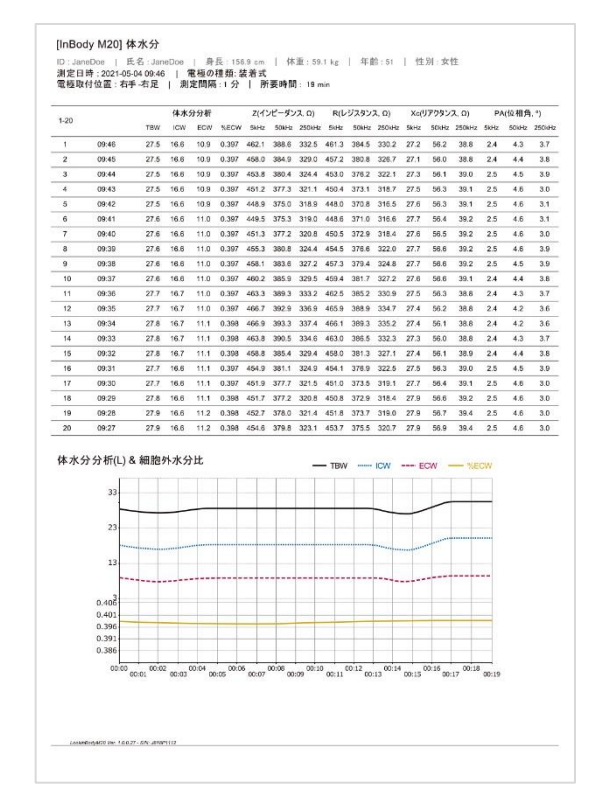

<体水分傾向結果用紙>

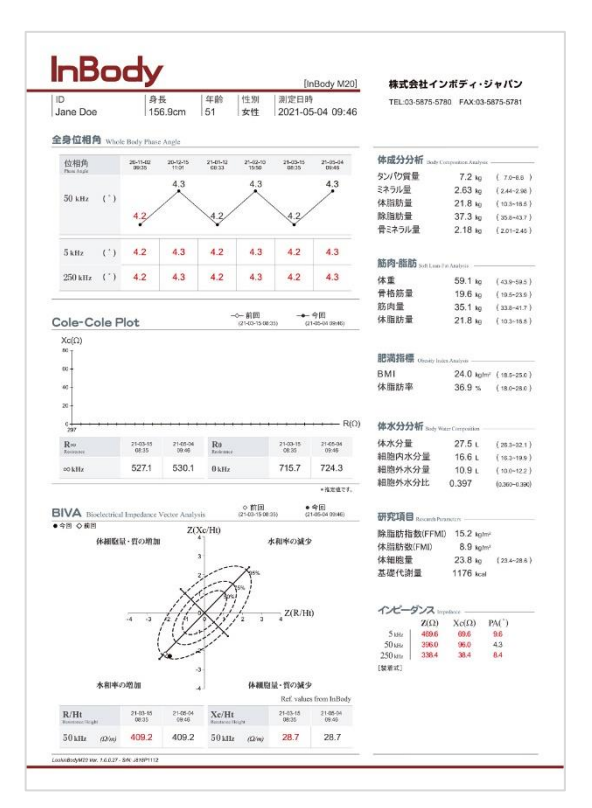

<リサーチ結果用紙>

#### I. 測定結果CSV・PDF 保存

1. 測定者を選択して、[測定結果CSV 保存]ボタンを押してください。

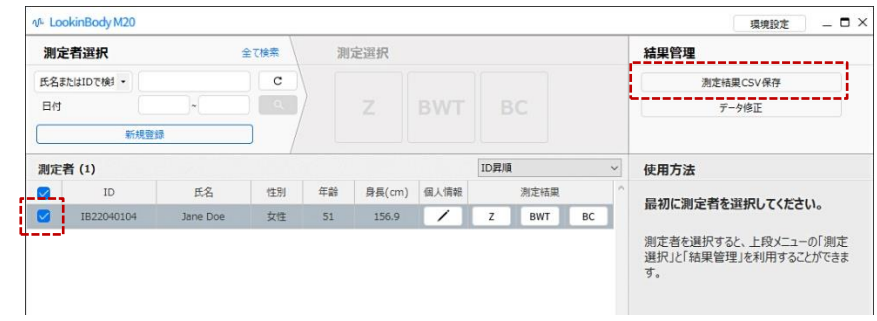

2. 測定データ(インピーダンス・体水分傾向・体成分)を選択して、保存するデータにチェックボックスをクリックすると、CSV ファ イルに変換して保存することができます。

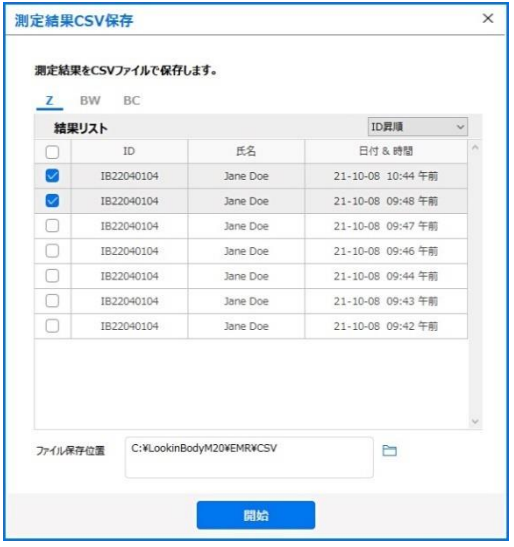

#### 測定結果を PDF で保存する方法

1. 画面右上の[環境設定]ボタンを押してください。

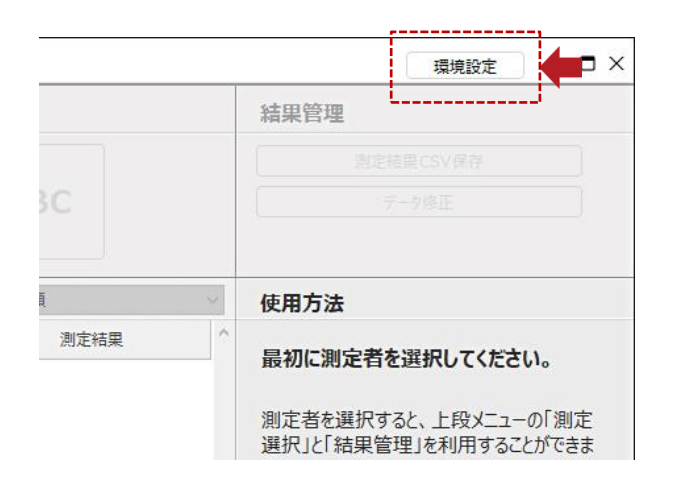

2. 共通の[02. プリンターの種類]ボタンを押してください。

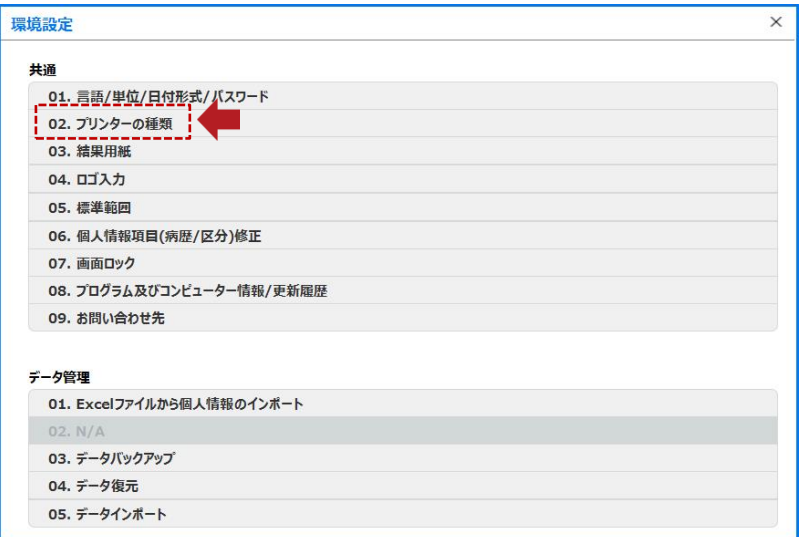

- 3. プリンターの種類を PDF 変換ソフトに指定し、[保存]ボタンを押します。
- \* 結果用紙を PDF で保存するには、PDF 変換ソフトをパソコンにインストールする必要があります。

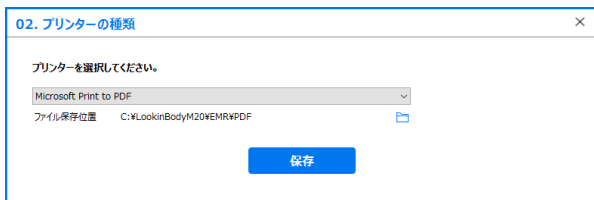

4.測定者を選択し、 [測定結果]の[ 日] ボタンを押すと PDF に変換されます。

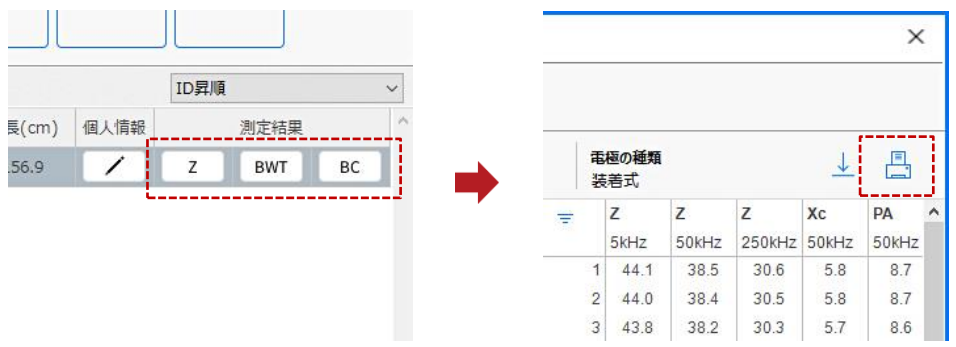

# J. データ修正

1. 測定者を選択して、[データ修正]ボタンを押してください。

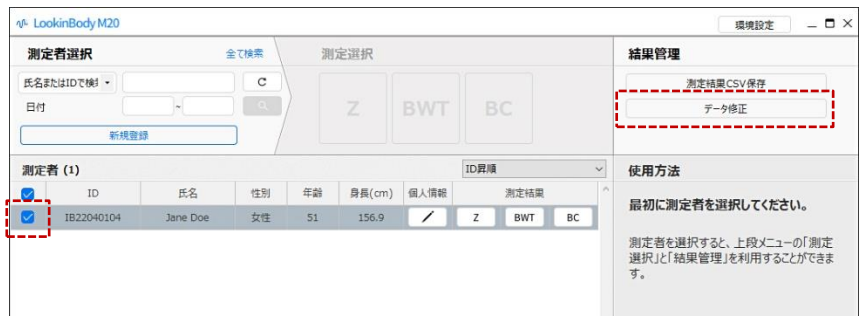

2.選択した測定者の ID・測定日時を修正することができます。

\* 個人情報の修正方法は22 ページをご参照ください。

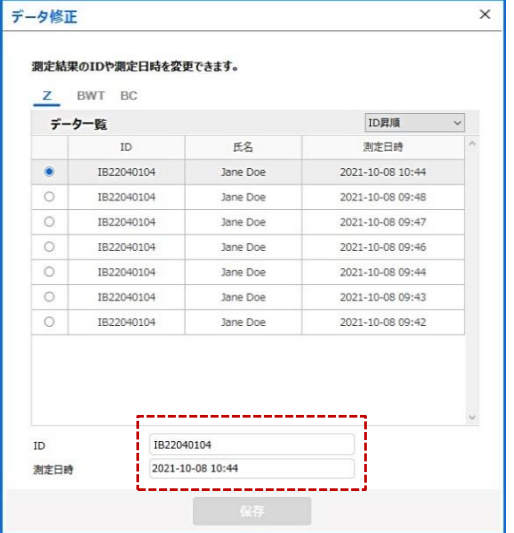

# . 環境設定

\* 画面右上の[環境設定]ボタンを押すと、下図のような環境設定メニューが表示されます。

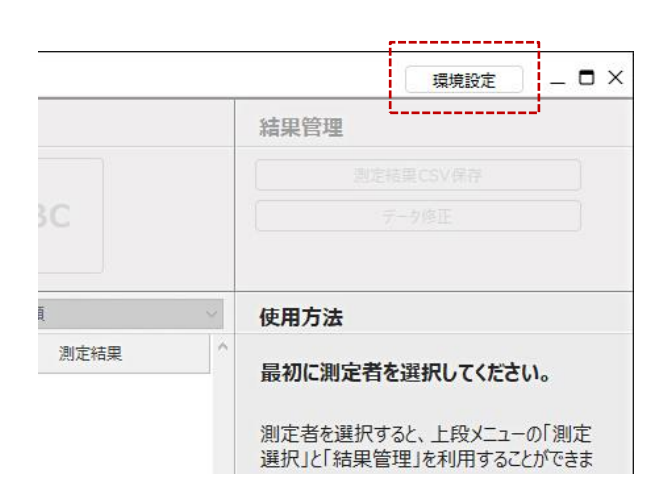

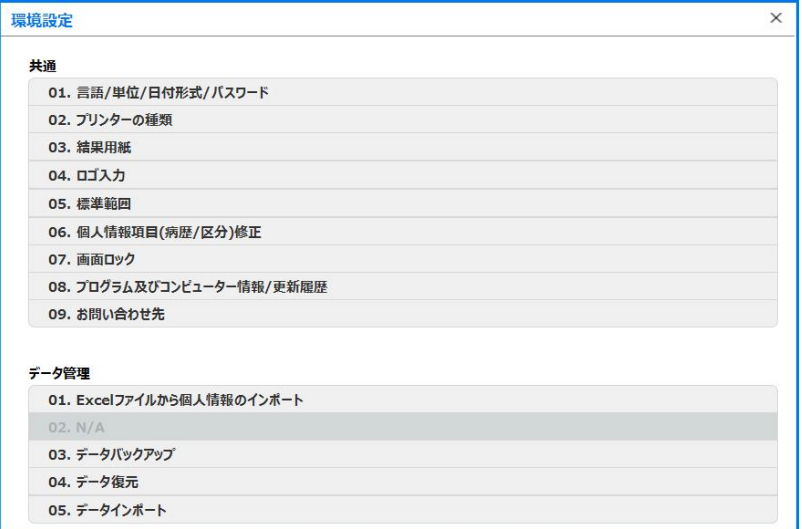

#### A. 共通

#### 1. 言語/単位/日付形式/パスワード

- 1. 言語: 言語を日本語に選択してください。
- 2. 単位: 測定結果を表示するときに、使用する単位を選択してください。
- 3. 日付形式: 測定日を表示するときに、使用する形式を選択してください。
- 4. 環境設定パスワードの設定: 環境設定の使用を制限するため、パスワードを設定します。パスワードを設定した後に、[環境 設定]ボタンを押すと、パスワードの入力が必要になります。
- 5. 二重パスワードの設定: データのセキュリティを強化するため、パスワードを設定します。データをコピーしたり、バックアップ したりするときには、パスワードの入力が必要になります。

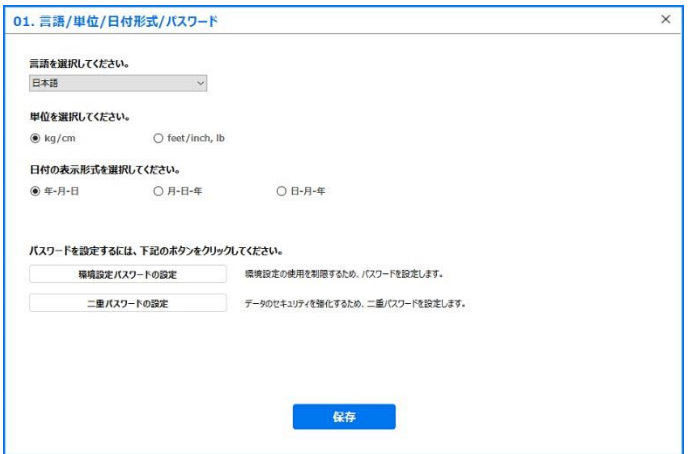

#### 2. プリンターの種類

パソコンにインストールされているプリンターの中から選択することができます。

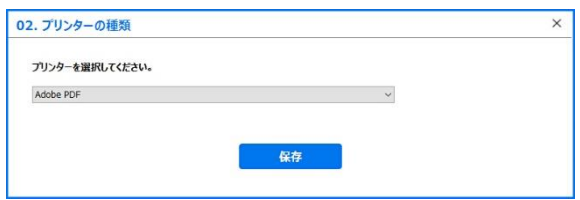

#### 3. 結果用紙

結果用紙の印刷に関連する項目の設定ができます。

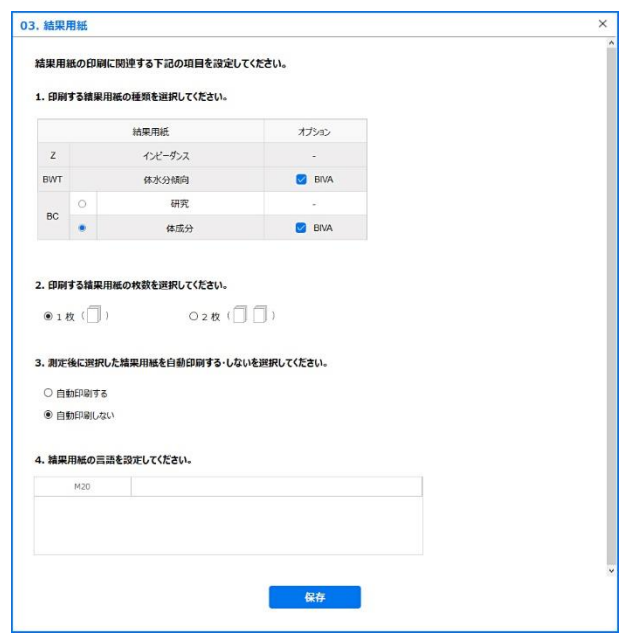

- 1. 結果用紙の選択: 印刷する体成分(BC)結果用紙の種類を選択してください。オプションで BIVA グラフを結果用紙に表示 できます。
- 2. 印刷枚数: 選択した結果用紙の枚数(1~2 枚)を選択してください。
- 3. 結果用紙の自動印刷: InBody 測定完了後、結果用紙の自動印刷を選択できます
- 4. 結果用紙の言語: InBody 測定完了後、選択した結果用紙の言語を選択できます。

#### 4. ロゴ入力

[ロゴ作成]ボタンを押すと、LookinBody の画面から文字を直接入力することができます。

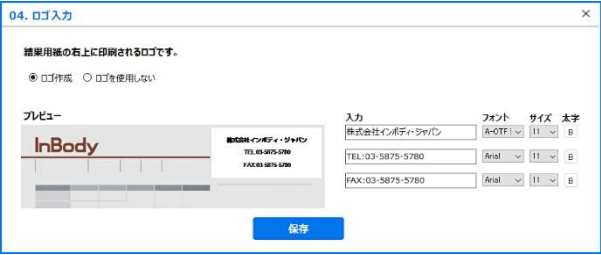

#### 5. 標準範囲

1. BMI 標準範囲・標準値: BMI 標準範囲と標準値を選択してください。BMI 標準範囲は、直接入力するオプションが選択できます。

2. 体脂肪率の標準範囲: 体脂肪率の標準範囲を直接入力して設定することができます。

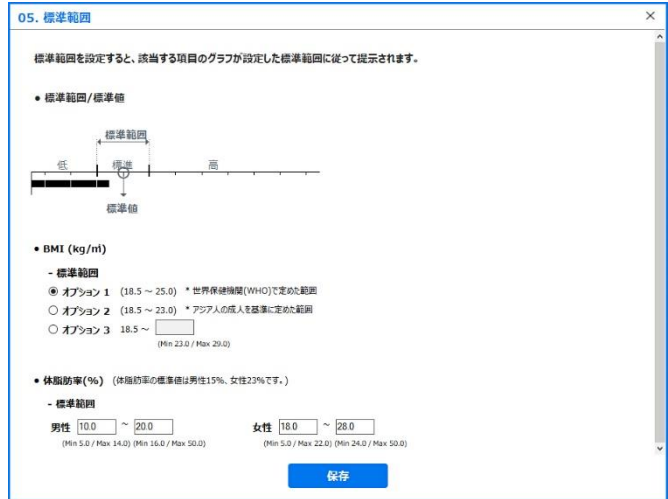

#### 6. 個人情報項目(病歴・区分)修正

登録者を病歴や区分に分けて管理することができます。

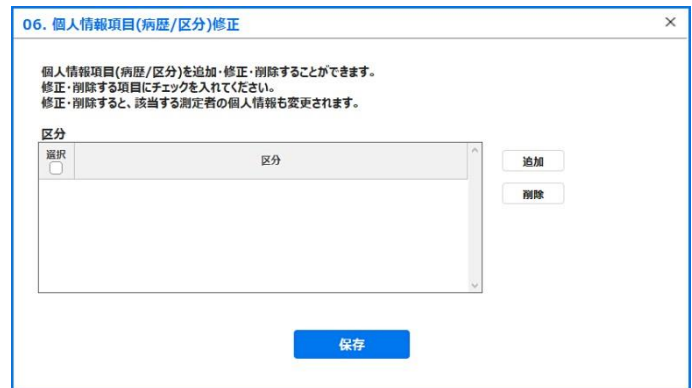

#### 7. 画面ロック

画面ロックを設定しておくと、LookinBody を使用しない状態で設定時間が経過すると、パスワードを入力する必要があります。 \* 画面ロックの設定時間は1~120 分の間で変更することができます。

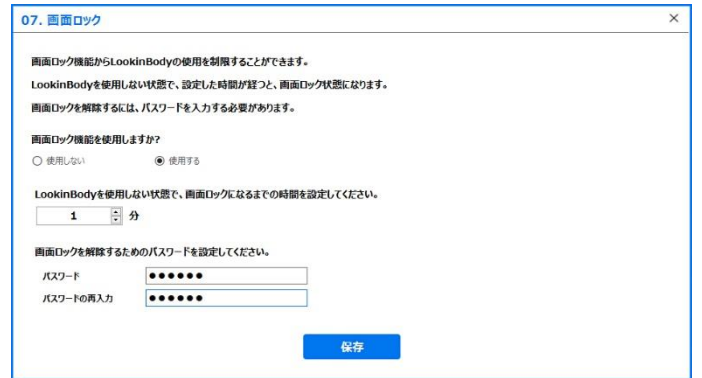

# 8. プログラム及びコンピューター情報/更新履歴

LookinBody のバージョン、コンピューター名・IP、そして更新履歴を確認することができます。

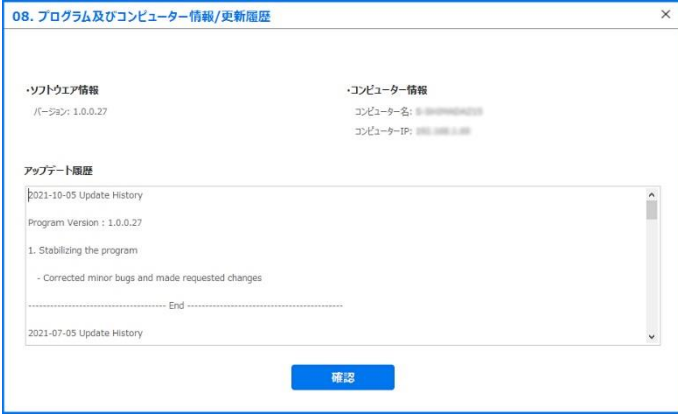

#### 9. お問い合わせ先

お問い合わせ先の情報を入力しておくと、LookinBody に不具合が生じたり、不明な点などが見つかったりした際に、すぐに 連絡することができます。

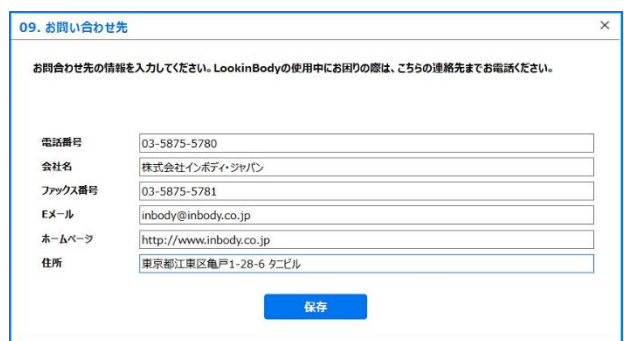

#### B. データ管理

#### 1. Excel ファイルから個人情報のインポート

個人情報を Excel ファイルに入力してからインポートすると、複数の測定者をまとめて登録することができます。

1. [デスクトップ画面に LBGroupRegistration.xls 保存]ボタンを押してください。

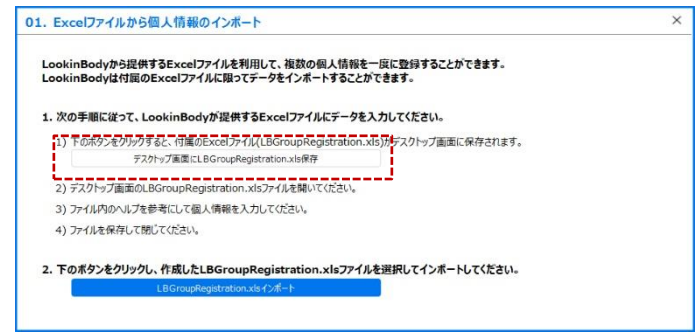

2. デスクトップ画面に表示される「LBGroupRegistration.xls」ファイルをダブルクリックしてください。

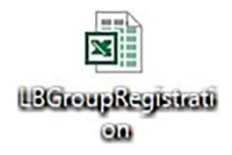

- \* 「LBGroupRegistration.xls」は下記のような形式になります。
- \* Microsoft Excel 2003 から 2019 まで対応します。それ以外のバージョンでは、「LBGroupRegistration.xls」は開けません。
- \* 個人情報を入力する際は、必ず「例」を参考にしてください。
- \* 個人情報(必須)情報は、全て入力してください。
- \* ID が重複しないように入力してください。
- \* IDは半角の英数字のみで入力してください。(1~14 文字)

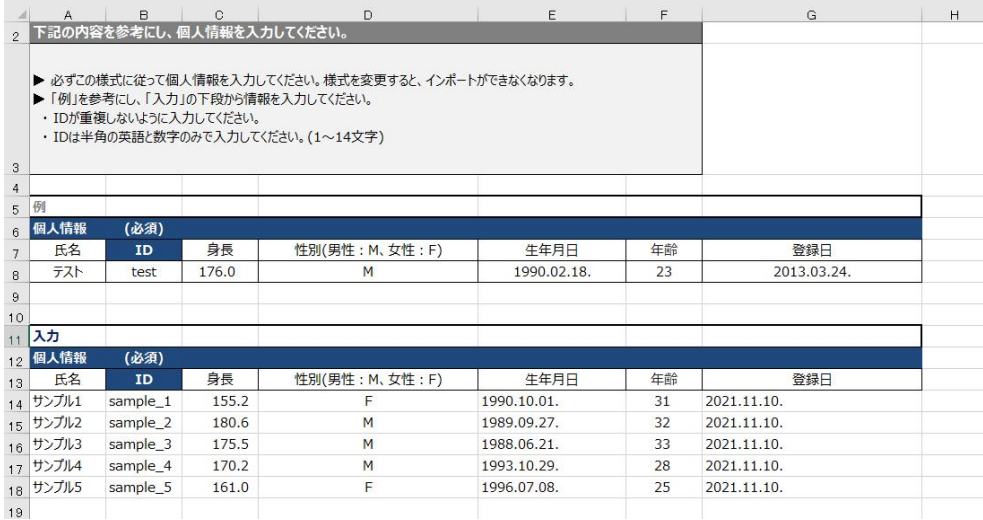

3. 作成したファイルを[LBGroupRegistration.xls インポート]ボタンを押して読み込むと、個人情報のインポートが開始されます。

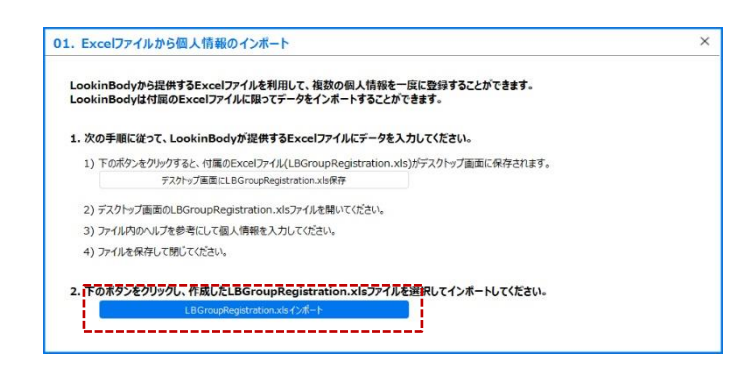

4. 個人情報のインポートが完了したら、下図のようなポップアップアイコンが表示されます。

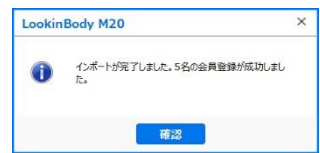

#### 2. データバックアップ

LookinBody に保存されているデータを、指定したフォルダにバックアップすることができます。 \* パソコンの故障など万一に備えて、定期的にバックアップすることをお勧めします。

#### 手動でバックアップする場合

1. 赤枠の[データバックアップ]ボタンを押します。

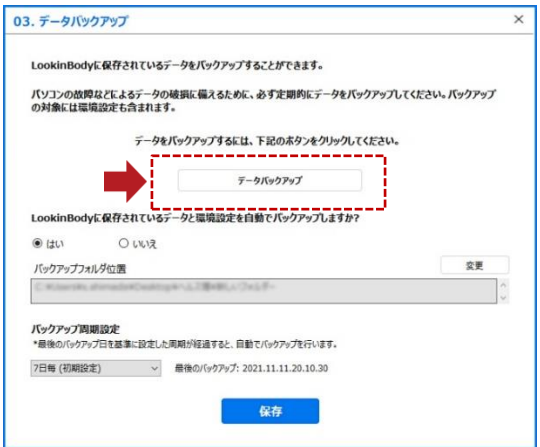

2. データバックアップが完了したら、下図のようなポップアップアイコンが表示されます。

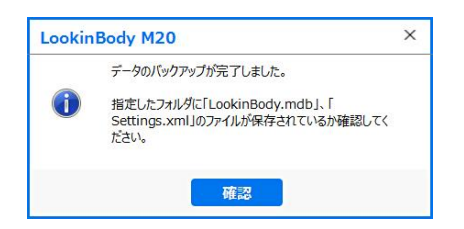

#### 自動でバックアップする場合

- 1. 赤枠の[はい]を選択し、バックアップデータの保存先を指定します。
- \* 自動バックアップの周期設定は 1日~3 ヶ月毎から選択できます。

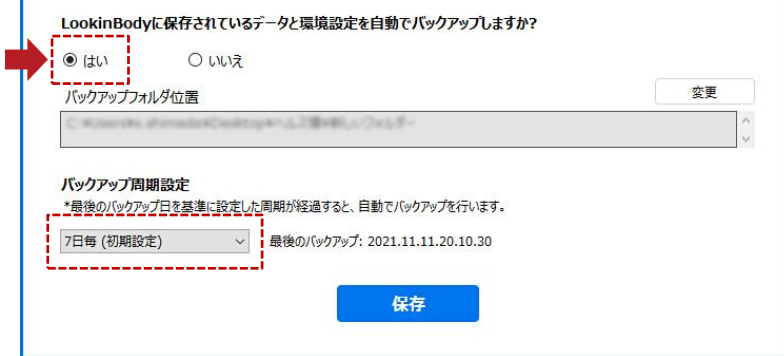

2. [バックアップ周期設定]を設定し、[保存]ボタンを押すと自動でバックアップを行います。バックアップが完了したら、最後 にバックアップした日付が表示されます。

最後のバックアップ: 2021.11.11.20.10.30

#### 3. データ復元

LookinBody からバックアップしたデータを復元することができます。

\* データ復元を行うと、既に登録されている個人情報や測定結果は上書きされます。

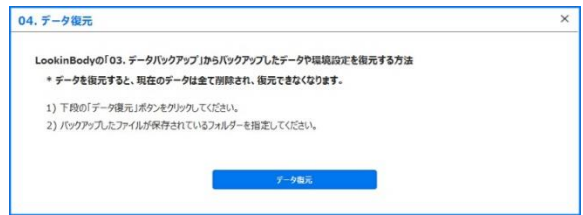

#### 3. データのインポート

InBody M20 本体の「測定結果」から USB メモリーに保存されたデータをインポートして、LookinBody M20 に保存することがで きます。

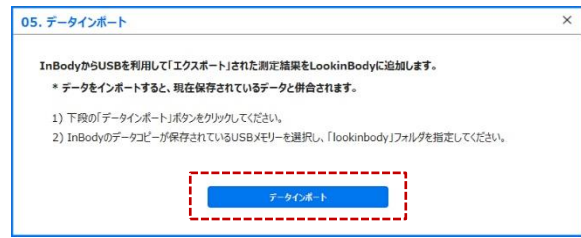

1. パソコンに差し込んでいる USB メモリー内の「lookinbody」のフォルダを選択して、[OK]ボタンを押してください。

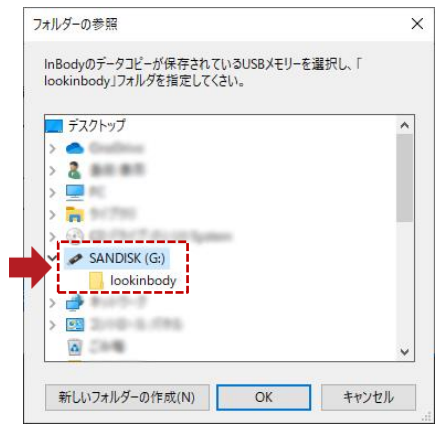

2. データのインポートが完了したら、[確認]ボタンを押してください。

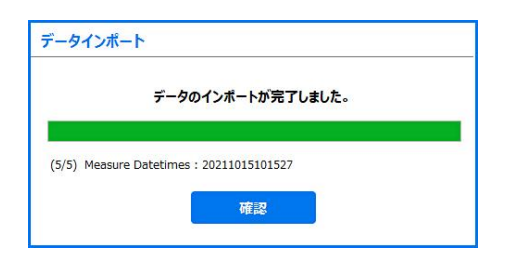

# Ⅳ. 接続方法

#### A. LookinBody M20 と InBody M20 を接続する方法

1. InBody と LookinBody が接続されていないと、初期画面の下段に「トラブルシューティング」が表示されます。

- \* 正しく接続がされている場合、「トラブルシューティング」は表示されません。
- 2. 画面下段の「トラブルシューティング」を押してください。

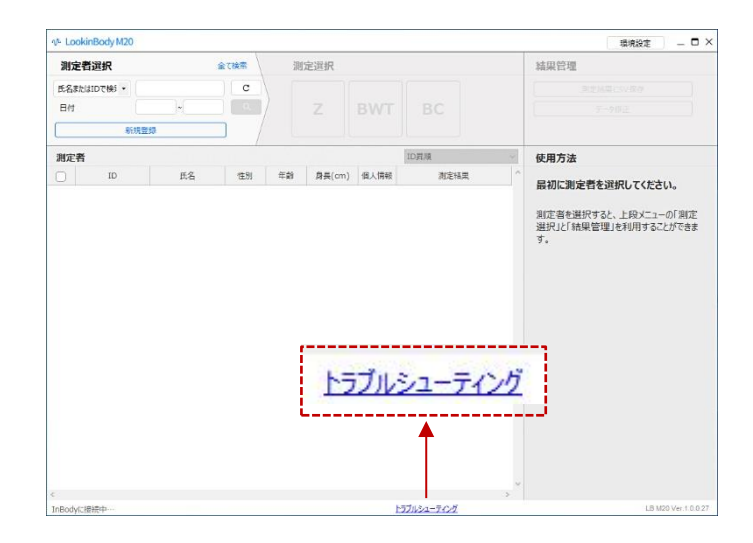

- 3. 下記の事項を確認して「次へ」を押してください。
	- ・ InBody の電源が入っているか確認してください。
	- ・ Bluetooth 内蔵ハードロックキーが、パソコンの USB ポートに正しく接続されているか確認してください。
	- ・ パソコンと InBody の距離が 10m 以上離れていると、Bluetooth の接続が不安定になる恐れがあります。
	- ・ パソコンと InBody の間に壁のような障害物があると、Bluetooth の接続が不安定になる恐れがあります。
	- ・ InBody と LookinBody を再起動してください。

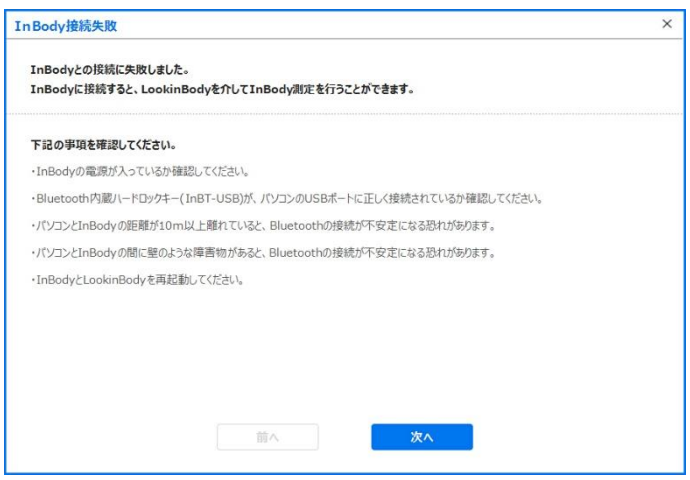

- 4. 接続方法を選択してください。
- \* 接続は USB・Bluetooth から選択することができます。

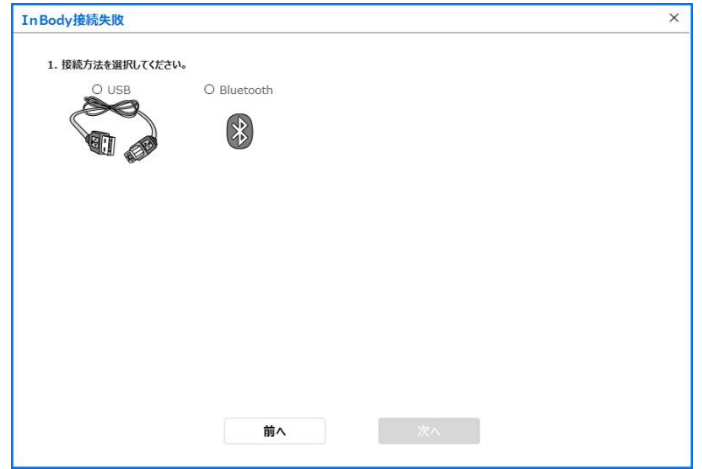

#### 1. USB

1. InBody の USB ポートに USB ケーブルを差し込んでください。もう一方はパソコンに差し込んでください。

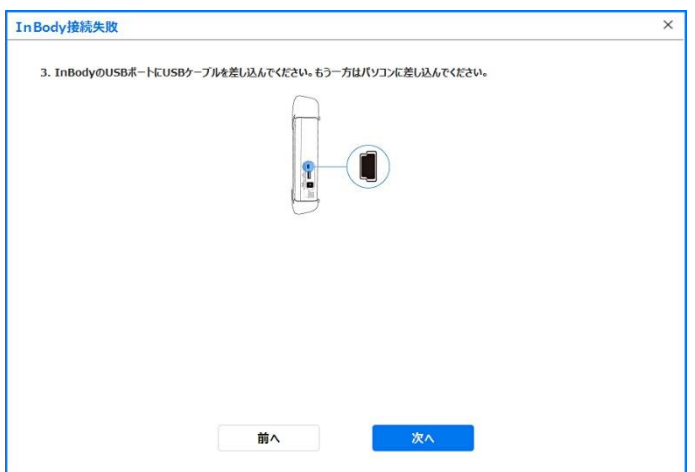

2. 接続が完了したら下図のようなポップアップが表示されます。

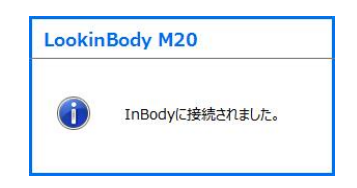

#### 2. Bluetooth

1. 「更新」ボタンを押して接続する InBody が認識されるまで、しばらくお待ちください。リストから接続する InBody を選択して、 [次へ]ボタンを押してください。

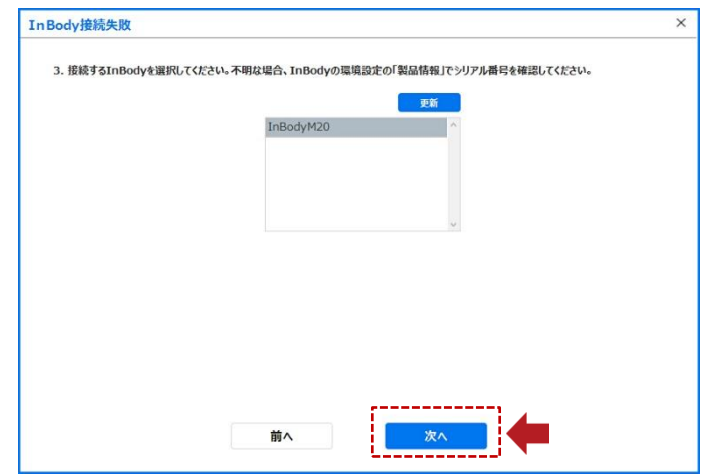

\* 接続された InBody のシリアル番号は、InBody M20 本体の「環境設定」の「製品情報」から確認することができます。

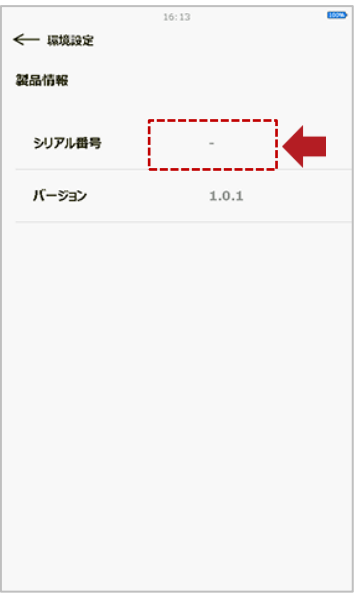

2. 接続が完了したら下図のようなポップアップが表示されます。

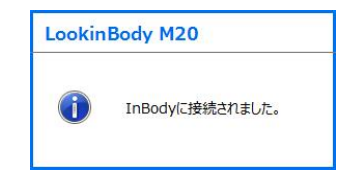

# Ⅴ. よくある質問

ここで質問に対する答えが見つからない場合は、(株)インボディ・ジャパンまでお問い合わせください。

# A. 接続に関して

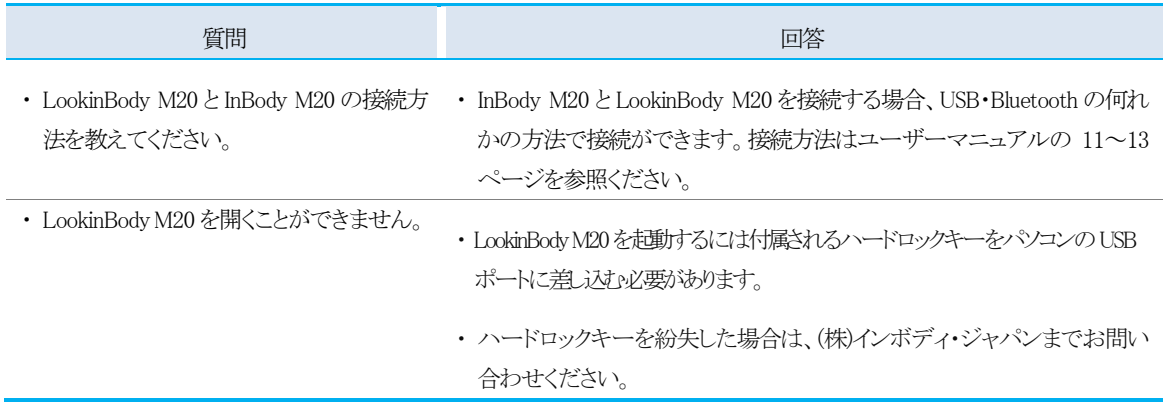

# B. データに関して

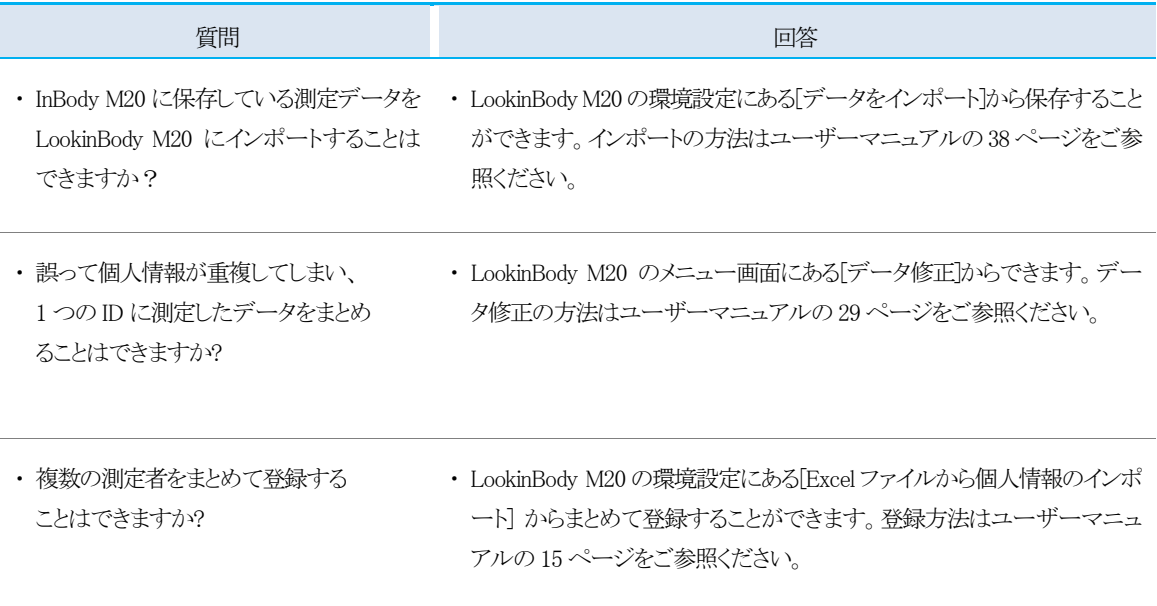

# Ⅵ. 製品仕様

# 1. 機能

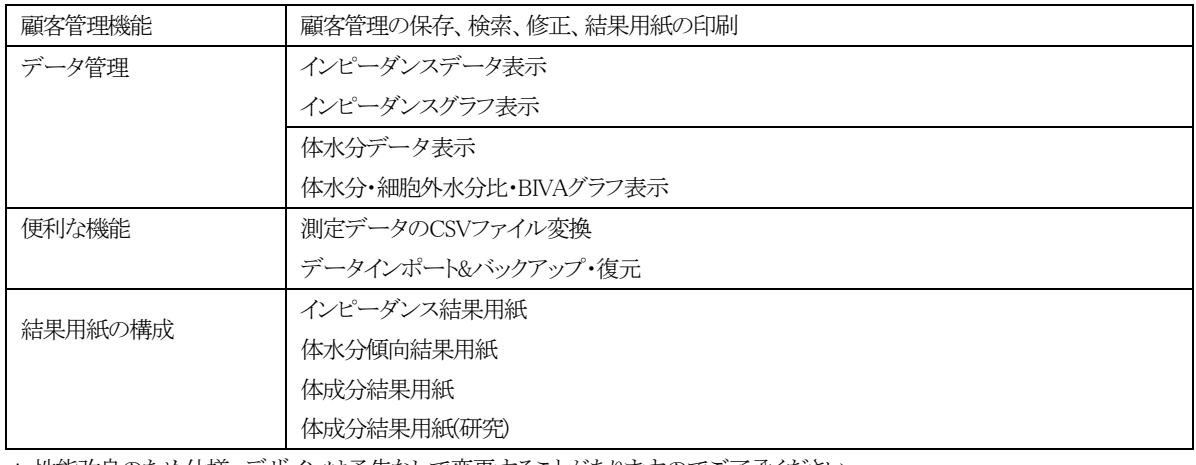

\* 性能改良のため仕様、デザインは予告なしで変更することがありますのでご了承ください。

#### 2. 必要システム構成

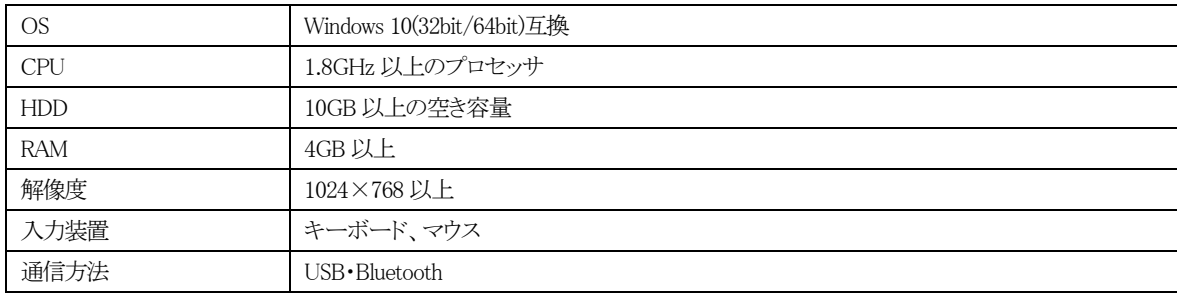

株式会社インボディ・ジャパン Copyright©1996~ InBody Japan Inc. All rights reserved. IM-JPN-LBM20-220616

48